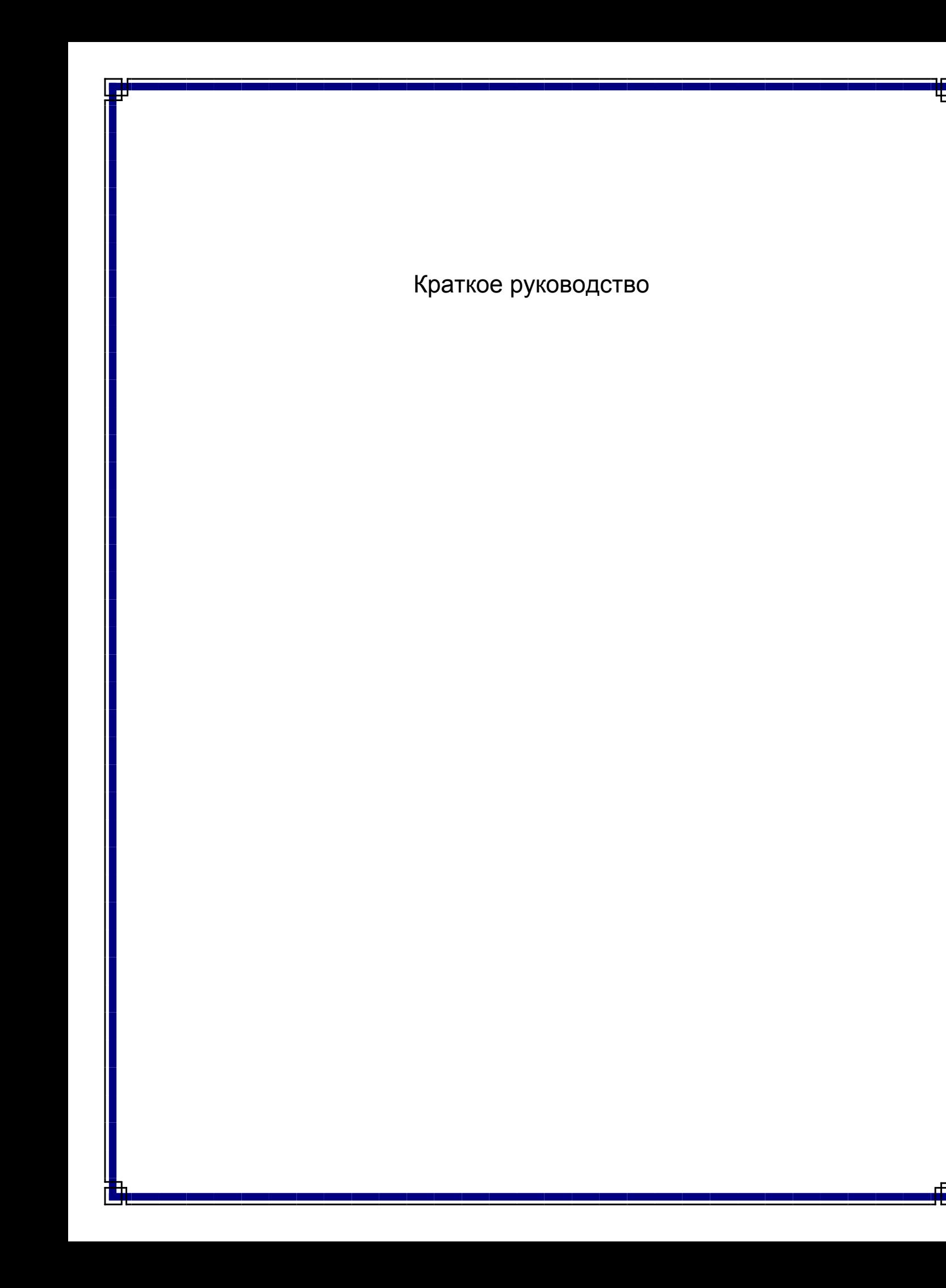

# Краткое руководство

### Содержание

Это краткое руководство посвящено установке и использованию конфигурации CommCell®, к которой в дальнейшем могут быть добавлены другие компоненты.

### • Обзор архитектуры CommCell®

- © Общие сведения о CommCell
- о Клиентские агенты
- O Common Technology Engine

### • Развертывание ПО CommCell®

- о Приступая к работе
- о Другие сценарии развертывания
- Установка ПО CommServe $^\circledR$
- Установка агента MediaAgent Windows

### • Установка агента iDataAgent для файловой системы Microsoft Windows

### • Использование CommCell® Console

- o Запуск CommCell Console
- O Компоненты CommCell Console

### • Резервное копирование данных

- о Запуск резервного копирования
- о Просмотр журнала резервного копирования
- О Просмотр и восстановление данных

### • Дальнейшие действия

- о Планирование резервного копирования
- о Планирование отчетов
- о Настройка предупреждений
- о Другие операции

# Общие сведения об архитектуре CommCell®

#### Введение

Клиентские агенты

- Агенты *i*DataAgent
- Агенты управления архивом
- Агенты быстрого восстановления
- Areнт ContinuousDataReplicator

**Common Technology Engine** 

- CommServe<sup>®</sup> Server
- **Arenth MediaAgent**

CommCell<sup>®</sup> Console

Индексирование и поиск содержимого

Установка CommCell

### **Введение**

Данное ПО предоставляет полный набор средств управления хранилищем, которые позволят перемещать важнейшие данные и управлять ими. Эти средства позволяют хранить и извлекать данные, связанные с компьютерными системами предприятия.

Система состоит из интегрированных программных модулей, которые можно объединять в конфигурациях CommCell®. Каждая конфигурация CommCell состоит из следующих основных компонентов:

- Один или несколько клиентских агентов:
	- о агентов iDataAgent, выполняющих операции резервного копирования и восстановления;
	- О агенты управления архивами, включая агенты для миграции операций архивирования и восстановления и агенты Compliance Archiver;
	- $\circ$  агентов Quick Recovery  $^{\circledR}$  (QR), создающих и восстанавливающих тома QR<sup>TM</sup>;
	- о агент ContinuousDataReplicator для выполнения репликации данных с исходного клиента на целевой клиент.
- Компоненты общетехнологического ядра (Common Technology Engine, CTE), включая нижеперечисленное:
	- $\circ$  одного сервера CommServe $^{\circledR}$ :
	- О одного или нескольких агентов MediaAgent;
- диспетчера ресурсов хранения данных (SRM), включающего SRM и агенты SRM, предназначенные для анализа сведений о локальных ресурсах хранения данных и составления по ним отчетов.
- После установки и настройки этими компонентами CommCell® можно управлять и отслеживать их работу из единой унифицированной консоли CommCell® Console.
- В данных всей системы CommCell (как хранимых, так и оперативных) возможен поиск для обнаружения данных и в других целях с помощью компонента индексации и поиска содержимого.

### Клиентские агенты

Клиентские агенты представляют собой программные модули, выполняющие операции защиты и восстановления данных отдельных операционных систем или приложений. Для защиты всех типов данных, расположенных на компьютере, можно использовать несколько агентов. В следующем разделе приведено краткое описание каждого из этих клиентских агентов.

### Агенты iDataAgent

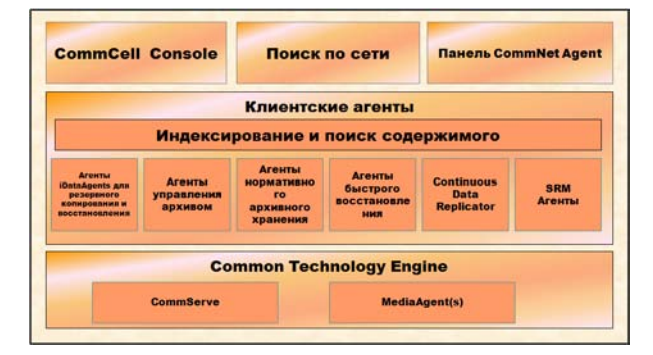

Aгенты iDataAgent представляют собой программные модули, используемые для резервного копирования и восстановления данных. Система предоставляет несколько различных агентов iDataAgent, каждый из которых ориентирован на определенный тип данных. Если на компьютере имеются данные более чем одного вида, для каждого из них потребуется отдельный агент iDataAgent. Например, для защиты данных на компьютере, где установлен сервер Microsoft Exchange Server, потребуются следующие агенты iDataAgent:

- один агент Windows File System iDataAgent для резервного копирования файловой системы компьютера;
- один агент Microsoft Exchange Database iDataAgent для резервного копирования базы данных.

На консоли CommCell® такая конфигурация будет выглядеть, как два агента iDataAgent на клиентском компьютере.

#### Агенты управления архивом

В их число входят два типа агентов. Это:

#### • **Arental Migration Archiver**

Aгенты Migration Archiver представляют собой программные модули, ответственные за периодическое перемещение неиспользуемых или редко используемых данных с компьютеров-носителей во вспомогательное хранилище, что позволяет сократить объем данных в первичном хранилище. Система предоставляет несколько агентов, каждый из которых предназначен для работы с данными определенного типа. Aгенты Migration Archiver сокращают продолжительность окон резервного копирования, уменьшая объем данных, копируемых агентами idataAgent.

#### • Агенты нормативного архивного хранения

Aгенты Compliance Archiver представляют собой программные модули, разработанные для долговременного хранения и индексации данных в соответствии со стандартами безопасности и нормативными требованиями. Основной функцией агентов Compliance Archiver является сохранение данных вне операционной среды. Агент Compliance Archiver удаляет данные с исходного клиента после архивации и/или индексации. Таким образом удается, например, сохранить большой объем данных, которые могут быть впоследствии просмотрены.

### **Агенты Quick Recovery®**

Агенты Quick Recovery<sup>®</sup> представляют собой программные модули, использующие технологию снимков для создания томов быстрого восстановления (QR) на магнитных дисках. Такие тома  $\mathrm{QR}^\mathbb{M}$  можно легко

восстанавливать за считанные минуты. Агент Quick Recovery интегрируется с приложениями, интенсивно использующими хранилище, такими как Microsoft SQL Server, Microsoft Exchange и Oracle, что обеспечивает правильную синхронизацию и легкое восстановление объектов данных. Агенты Quick Recovery дополняют традиционные операции резервного копирования и восстановления агента iDataAgent, позволяя пользователю чаще создавать образы данных, что обеспечивает при необходимости более быстрое восстановление данных, в то время как агенты iDataAgent могут быть использованы для выполнения традиционных операций резервного копирования и восстановления таких образов.

#### **Arent ContinuousDataReplicator**

Aгенты ContinuousDataReplicator (CDR) представляют собой программные модули, осуществляющие защиту данных приложений и файловых систем путем репликации данных с исходного компьютера на целевой компьютер практически в режиме реального времени. Высокая доступность защищаемых данных в согласованном состоянии достигается путем создания точек восстановления при помощи снимков,

создаваемых службой QSnap<sup>™</sup> на целевом компьютере; эти снимки их можно монтировать, предоставлять к ним доступ, как к общим сетевым ресурсам или восстанавливать их с помощью модуля Сорураск. Кроме того, из снимков можно создавать резервные копии данных файловой системы или приложений, сохраняя их согласованное состояние для восстановления на определенный момент времени.

#### Управление ресурсами хранения данных (SRM)

Служба SRM обеспечивать возможность обнаружения, идентификации и отслеживания доступных ресурсов хранения данных, таких, как диски, файловые системы и сетевые папки, предоставляя результаты подробного анализа в виде отчетов и сводок. Программное обеспечение SRM состоит из сервера SRM, реализующего службу формирования отчетов, которая получает данные от различных агентов SRM. Агенты SRM выполняются на клиентах и собирают данные различных операционных систем и приложений.

## **Common Technology Engine**

Common Technology Engine содержит программные модули, предоставляющие необходимые средства управления и администрирования клиентскими агентами, а также управления носителями данных, связанными с конфигурацией CommCell®. В следующих разделах описаны компоненты ядра Common Technology Engine.

## **CommServe® Server**

Сервер CommServe® связывает воедино все компоненты CommCell®; он управляет деятельностью компонента CommCell. Сервер CommServe взаимодействует со всеми агентами CommCell, запуская операции защиты и восстановления данных, а также управления данными.

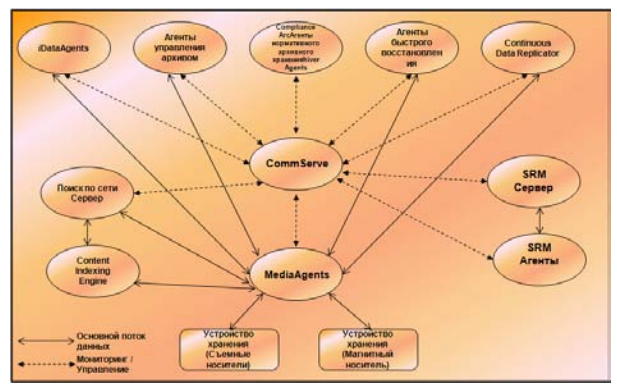

Аналогичным образом он взаимодействует с агентами MediaAgent при необходимости управления подсистемой носителей данных. Сервер CommServe поддерживает базу данных, содержащую все сведения о конфигурации CommCell. Кроме того, он предоставляет ряд средств администрирования и управления компонентами CommCell.

### **Агенты MediaAgent**

Агент MediaAgent передает данные между клиентскими компьютерами и носителями хранилища. Каждый агент MediaAgent сообщается локально или удаленно с одним или несколькими устройствами хранения, содержащими носители хранилища. Система обеспечивает поддержку разнообразных устройств хранения данных.

# **CommCell® Console**

Консоль CommCell Console — это графический интерфейс пользователя, позволяющий управлять элементом CommCell. CommCell Console можно запустить двумя способами.

- Как отдельное приложение, которое можно установить непосредственно на любой компьютер, способный подключаться к диспетчеру хранилища CommServe®.
- Как удаленное веб-приложение на базе Java Web Start, которое позволяет удаленно обращаться к CommCell Console с помощью веб-браузера.

### **Индексирование и поиск содержимого**

Компонент индексирования и поиска содержимого обеспечивает выполнение поиска и обнаружения данных в группе CommCell. Этот мощный компонент поддерживает поиск как оперативных, так и хранимых данных. Кроме того, он позволяет администраторам, лицам, ответственным за выполнение нормативов и конечным пользователям выполнять поиск и восстановление данных в различных приложениях, таких, как компоненты поддержки файловых систем, компоненты поддержки Exchange, SharePoint, Lotus Notes и т.д. в конфигурации CommCell.

Операции поиска и восстановления могут осуществляться как через CommCell Console, так и через вебконсоль поиска. Обе они контролируются надежным и непроницаемым механизмом защиты.

# **Установка CommCell**

Все программное обеспечение является модульным и может располагаться на одном или на нескольких компьютерах в соответствии с нуждами заказчика. Кто-то из администраторов может выделить отдельный компьютер CommServe и отдельный компьютер MediaAgent. Другим администраторам может понадобиться создать резервную копию данных файловой системы на сервере CommServe, для чего придется установить клиентское ПО и на компьютер CommServe. Кто-то еще может использовать один и тот же компьютер для установки одновременно CommServe, MediaAgent и клиента. ПО поддерживает все эти конфигурации.

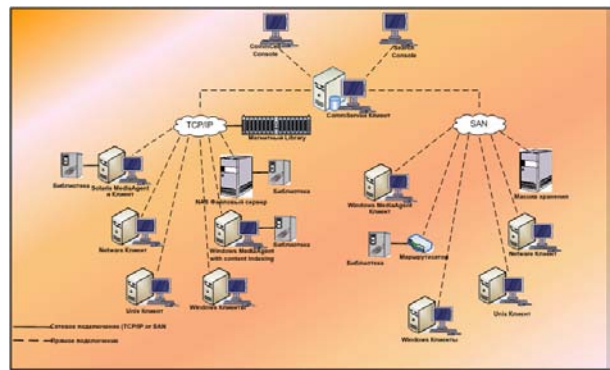

На рисунке приведен пример архитектуры CommCell.

В начало

# **Развертывание ПО CommCell®**

Общие сведения

Приступая к работе

- Выполнение системных требований
- $\bullet$  Установка компонентов CommCell®
- Использование этого руководства
- Выбор нескольких компонентов
- Гибкость и масштабируемость

Другие сценарии развертывания

### **Общие сведения**

### **Приступая к работе**

В следующих разделах приводятся общие сведения о процессе развертывания ПО CommCell®.

#### **Выполнение системных требований**

Перед установкой любого из компонентов внимательно прочтите относящиеся к продукту **Примечания к выпуску** и **Системные требования**, а также **Предварительные требования к установке** для данного компонента CommCell®. В документах «Системные требования» и «Предварительные требования к установке» описаны основные требования, выполнение которых необходимо для установки компонента. В заметках о выпуске описаны важные вопросы, которые необходимо изучить перед использованием продукта. Для получения доступа к этой информации см. раздел **Электронная документация**.

#### **Установка компонентов CommCell®**

Компоненты CommCell® следует развертывать в следующем порядке.

- 1. Программное обеспечение CommServe® (Подробные инструкции см. в документе Установка ПО CommServe®.)
- 2. ПО MediaAgent (подробные инструкции см. в разделе Установка MediaAgent — Windows).
- 3. ПО *i*DataAgent для файловой системы (раздел Установка *i*DataAgent для файловой системы Microsoft Windows содержит инструкции по установке агентов *i*DataAgent для файловой системы Windows;

Инструкции по установке других агентов см. в соответствующих разделах **Электронной документации**, посвященных процедурам установки.

Процесс установки всегда начинается с установки ПО CommServe, которое объединяет все компоненты конфигурации CommCell®.

Затем производится установка агентов MediaAgent и настройка библиотек хранилищ, накопителей, носителей и диспетчеров копирования в окне **Настройка библиотеки и накопителей**.

Наконец, на компьютеры с данными, которыми необходимо управлять, устанавливаются агенты. Их установка производится в последнюю очередь, так как для них необходимо наличие установленного ПО CommServe® и MediaAgent.

На блок-схеме справа приведены основные этапы развертывания ПО.

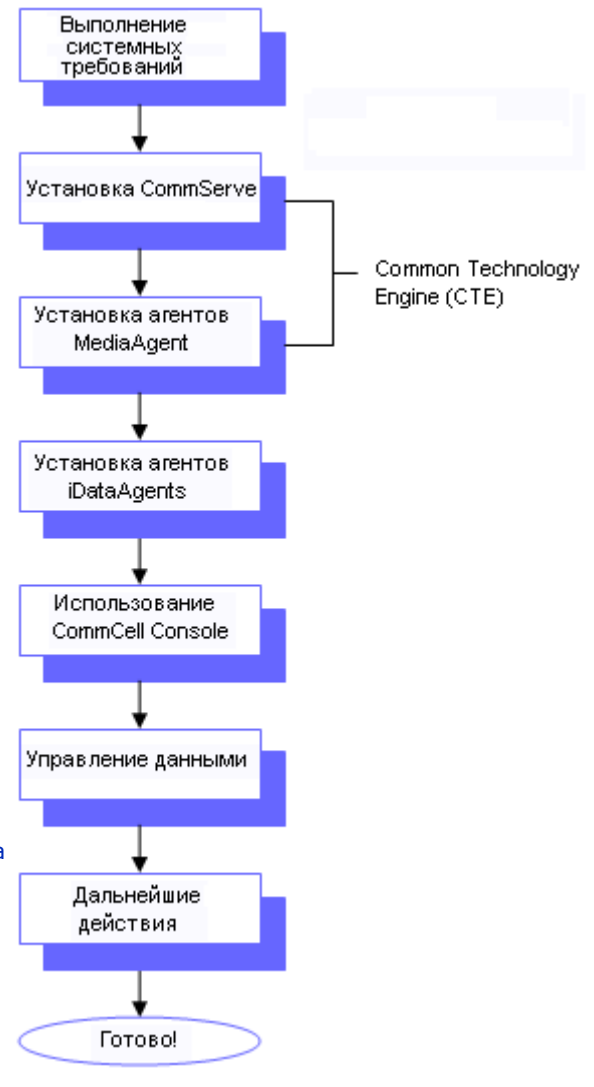

#### **Использование этого руководства**

Процедуры, приведенные в этом кратком руководстве, описывают установку серверного ПО CommServe<sup>®</sup>, агента MediaAgent и компонентов *i*DataAgent для файловых систем на отдельных (обособленных) компьютерах, работающих под управлением ОС Windows.

Если на клиентский компьютер устанавливаются несколько компонентов, то установка производится несколько иначе.

#### **Выбор нескольких компонентов**

При установке можно выбрать несколько компонентов. Необходимо будет задать общий путь для ПО, а также параметры для отдельных компонентов. Затем выбранные компоненты будут установлены в нужном порядке. Например, если планируется использовать один компьютер одновременно в качестве компонента CommServe и в качестве агента MediaAgent, то программа установки запросит все необходимые параметры установки за один сеанс. Кроме того, операция установки может быть перезапущена в случае отмены или ошибки установки. Пользователь имеет возможность либо возобновить, либо перезапустить процесс установки.

#### **Гибкость и масштабируемость**

Программное обеспечение обладает гибкостью, позволяющей создавать множество различных конфигураций и выполнять развертывание в точном соответствии с требованиями к управлению данными и требованиями среды. Например, компьютер может использоваться одновременно в качестве сервера CommServe® и агента MediaAgent. По мере роста потребностей в систему могут добавляться агенты MediaAgent, библиотеки и клиентские компьютеры.

### **Другие сценарии развертывания**

Программное обеспечение поддерживает разнородные вычислительные среды, состоящие из компьютеров под управлением ОС Windows, NetWare, Unix и Linux, и может развертываться в следующих сценариях:

- кластеризованные среды;
- $\bullet$  клиенты NetWare и агенты MediaAgent;
- $\bullet$  клиенты Unix и агенты MediaAgent;
- $\bullet$  сетевое хранилище данных (NAS);
- сети хранения данных (SAN).

Дополнительные сведения об этих компонентах см. в **Электронной документации**.

# **Установка ПО CommServe**

Щелкните ссылку ниже, чтобы перейти к нужному разделу для установки ПО.

- Требования к установке
- Контрольный список установки
- Перед началом работы
- Процедура установки
	- { Приступая к работе
	- { Выбор компонентов для установки
	- { Назначение необходимых прав доступа
	- { Настройка экземпляра Microsoft SQL Server
	- { Настройка других параметров установки
	- { Настройка брандмауэра
	- { Задание имен пользователей и паролей
	- { Настройка CommCell® Console для веб-администрирования
	- { Сводка параметров установки для проверки
	- { Планирование автоматического обновления
	- { Удаление необходимых прав доступа
	- { Завершение установки
- По окончании установки

### **Требования к установке**

Перед установкой компонентов CommCell<sup>®</sup> всегда следует в первую очередь установить ПО CommServe<sup>®</sup>. Сервер CommServe взаимодействует со всеми клиентами и агентами MediaAgent, а также координирует в системе CommCell операции резервного копирования, восстановления, копирования, переноса, управления носителями и т. д.

В ходе установки ПО будет автоматически установлен экземпляр базы данных Microsoft SQL Server 2005 (выпуск Enterprise Edition) с соответствующим пакетом обновления.

Убедитесь, что компьютер, на который будет устанавливаться ПО, отвечает минимальным требованиям, указанным в разделе Системные требования — CommServe.

Если выбрана одновременная установка дополнительных компонентов, обратитесь к процедурам, описывающим требования к установке и действия, относящиеся к каждому компоненту. Имейте в виду, что в случае установки нескольких компонентов последовательность действий по установке может быть различной.

Перед началом установки ПО ознакомьтесь со следующими требованиями к установке.

#### **Общие**

- Не устанавливайте ПО CommServe<sup>®</sup> на программно сжатый диск.
- Закройте все приложения и отключите все программы, которые запускаются автоматически, включая антивирусное ПО, экранные заставки и служебные программы операционной системы. Некоторые программы (в том числе многие антивирусные) могут запускаться как службы. Перед началом установки остановите и отключите их. После окончания установки их можно снова включить.
- $\bullet$  Не устанавливайте CommServe $^\circledR$  на компьютере с установленными Microsoft Exchange Server или базой данных Oracle.
- Убедитесь, что имеется установочный диск ПО, который соответствует операционной системе целевого компьютера. Перед началом установки ПО убедитесь, что имеется последняя версия установочного диска ПО. Если

версия диска неизвестна, обратитесь к поставщику ПО.

### **Брандмауэр**

- $\bullet~$  Если сервер CommServe $^{\circledR}$ , агент MediaAgent и клиенты работают через двусторонние брандмауэры:
	- { Убедитесь, что в брандмауэре разрешены соединения через порт 8400.
	- { Кроме того, в брандмауэре необходимо открыть для соединений диапазон двунаправленных портов

(непрерывный или дискретный).

Сведения о настройке диапазонов портов см. в разделе Требования к портам для двухстороннего брандмауэра.

• Если сервер CommServe, агент MediaAgent и клиенты работают через односторонний брандмауэр:

О Выясните диапазон исходящих портов (непрерывный или дискретный) для использования в ПО.

Сведения о настройке диапазонов портов см. в разделе Требования к портам для одностороннего брандмауэра.

#### Сеть

• Если компьютер CommServe® оснащен несколькими сетевыми адаптерами и имеет несколько IP-адресов, проверьте работоспособность всех путей связи по сети. Кроме этого, убедитесь в том, что используемый при установке CommServe сетевой интерфейс установлен в качестве первого интерфейса для привязки к сети. Дополнительные сведения о сетевых адаптерах см. в разделе Требования к сети.

#### Службы терминалов

• При установке компонентов CommCell® с помощью служб терминалов необходимо указать UNC-путь к программе установки. Если для установки ПО CommServe используется UNC-путь, сервер SQL Server должен быть установлен заранее, также должен быть уже настроен экземпляр базы данных.

## Контрольный список установки

Перед установкой ПО соберите следующие сведения. Запишите данные на свободном месте и сохраните их в подшивке для аварийного восстановления.

 $\mathbf{1}$ . Расположение папки установки:

Дополнительные сведения см. в разделе Выбор компонентов для установки.

2. Пароль системного администратора SQL Server:

Дополнительные сведения см. в разделе Настройка экземпляра Microsoft SQL Server.

3. Расположение целевой папки базы данных:

Дополнительные сведения см. в разделе Настройка других параметров установки.

4. Имя хоста или IP-адрес CommServe:

Дополнительные сведения см. в разделе Настройка других параметров установки.

5. Путь аварийного восстановления CommServe:

Дополнительные сведения см. в разделе Настройка других параметров установки.

6. Если сервер CommServe и клиентский компьютер соединены через брандмауэр:

Порты брандмауэра:

Имена или IP-адреса хостов и соответствующие номера портов GxCVD для компьютеров на противоположной стороне брандмауэра:

Интервал проверки активности, в минутах:

Имя хоста для исходящих туннельных соединений:

Интервал инициализации туннеля, в секундах:

Дополнительные сведения см. в разделе Настройка брандмауэра.

 $\overline{z}$ . Пароль носителя:

Дополнительные сведения см. в разделе Задание имен пользователей и паролей.

8. URL-адрес в Интернете:

Дополнительные сведения см. в разделе Настройка CommCell® Console для веб-администрирования.

9. Время и частота загрузки автоматических обновлений с FTPузла:

Время и частота установки автоматических обновлений:

Дополнительные сведения см. в разделе Планирование автоматического обновления.

### Перед началом работы

• Войдите в систему клиента локальным администратором или членом группы «Администраторы» на клиентском компьютере.

### Процедура установки

#### Приступая к работе

 $\mathbf{1}$ . Вставьте в дисковод установочный диск ПО для платформы Windows.

Через несколько секунд запустится программа установки.

Если программа установки автоматически не запустилась, необходимо сделать следующее.

- Нажмите кнопку Пуск на панели задач Windows и выберите команду Выполнить.
- Перейдите к диску установки, выберите файл Setup.exe, нажмите кнопку Открыть, а затем нажмите кнопку **ОК**.
- Выберите на этом экране язык, используемый в ходе  $2.$ установки. Щелкните стрелку вниз, выберите нужный язык из раскрывающегося списка и нажмите кнопку Далее, чтобы продолжить.
- $3.$ Выберите компонент для установки ПО.

#### Примечания

- Этот экран выводится только в том случае, если на данном компьютере создан и включен раздел реестра bAllow32BitInstallOn64Bit.
- 4. Выберите компонент для установки ПО на этот компьютер.

#### Примечания

- Набор режимов, отображаемых на этом экране, зависит от компьютера, на который устанавливается ПО.
- 5. Прочтите текст на экране приветствия.
	- Если никакие другие приложения не запущены, нажмите кнопку Далее, чтобы продолжить.
- 6. Ознакомьтесь с предупреждением относительно антивирусного ПО.

Если антивирусное ПО отключено, нажмите кнопку ОК, чтобы продолжить.

 $\overline{z}$ . Ознакомьтесь с лицензионным соглашением, а затем выберите вариант Я принимаю условия лицензионного соглашения.

Чтобы продолжить, нажмите кнопку Далее.

#### Выбор компонентов для установки

8. Выберите компоненты для установки.

#### Примечания

- Изображение на экране может отличаться от представленного примера.
- Установленные компоненты, а также компоненты, которые не могут быть установлены, будут затенены. Наведите указатель мыши на компонент, чтобы вывести дополнительные сведения.
- Поле Используемые специальные разделы реестра будет активным, если на этом компьютере включены разделы реестра GalaxyInstallerFlags. Наведите указатель мыши на это поле, чтобы просмотреть названия и значения установленных разделов. Дополнительные сведения см. в разделе Разделы реестра.

Чтобы продолжить, нажмите кнопку Далее.

Чтобы установить ПО CommServe, раскройте папку CommServe Modules и выберите следующее.

 $\bullet$  CommServe

CommCell Console будет выбрана по умолчанию. CommCell Console для JAVA НАХОДИТСЯ В ПАПКЕ Console CommCell.

 $9.$ Нажмите кнопку ДА, чтобы установить пакет Microsoft .NET Framework.

#### Примечания

- Следуйте отображающимся на экране указаниям, чтобы установить пакет Microsoft .NET Framework.
- Если отобразится запрос на установку пакета обновления для платформы Microsoft .NET Framework, нажмите кнопку Да.
- Это приглашение отображается только в случае, если платформа Microsoft .NET Framework не установлена.
- После установки платформы Microsoft .NET Framework программное обеспечение автоматически устанавливает пакет Microsoft Visual  $J# 2.0$ .

#### Назначение необходимых прав доступа

10. Нажмите кнопку Да, чтобы назначить необходимые права доступа для локальной группы «Администраторы».

#### Примечания

- Этот параметр выводится только в том случае, если учетная запись пользователя Windows, используемая для установки ПО, не имеет необходимых прав администратора (например, если операционная система была только что установлена).
- Если нажать кнопку Да, то программа установки автоматически назначит текущей

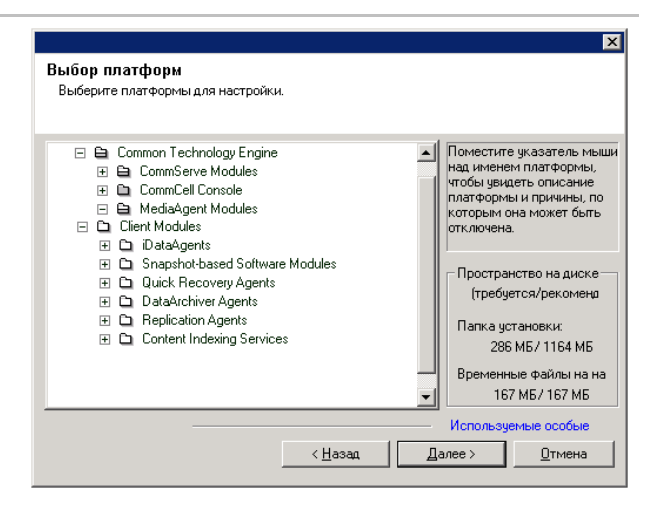

Будет установ oft .NET Fran  $\overline{\mathbf{?}}$ Нажмите кнопку 'Да', чтобы продолжить работу. Для выхода из програм<br>установки нажмите кнопку 'Her'. В этом случае установку можно будет<br>продолжить поэже.

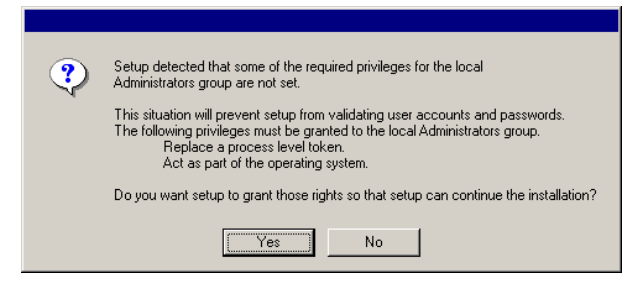

учетной записи необходимые права. Может появиться предложение выйти из системы и вновь войти в нее для продолжения установки.

- Если нажать кнопку Нет, то установка будет прервана.
- В конце установки будет предложено отменить предоставленные права доступа.

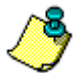

Программа установки проверяет учетную запись пользователя Windows на наличие необходимых прав в операционной системе:

- право увеличения квот (в Windows Server 2003 это называется настройкой квот памяти для процесса);
- право действовать как часть операционной системы;
- право заменять маркер уровня процесса.

### Настройка экземпляра Microsoft SQL Server

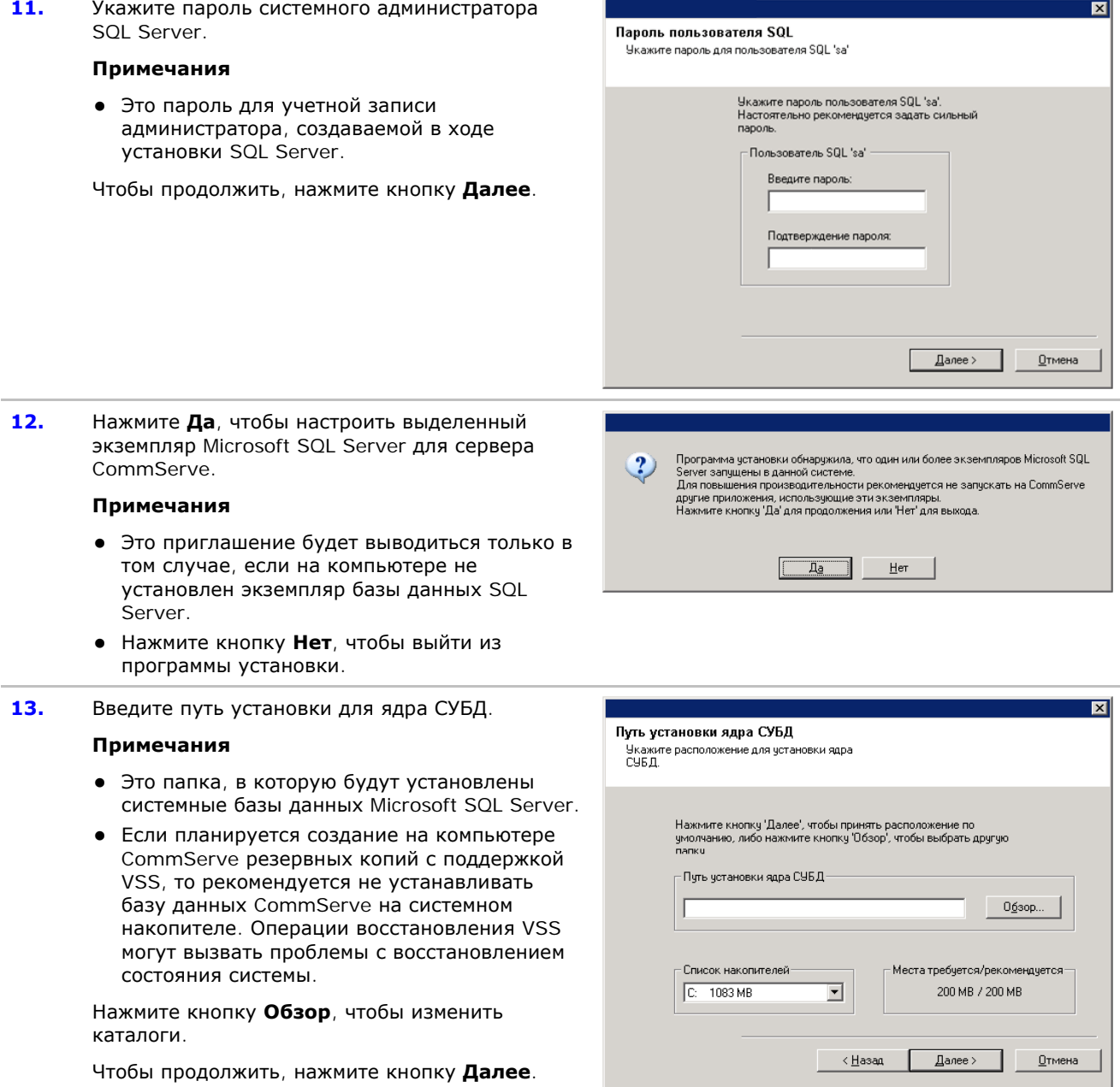

Программа установки устанавливает экземпляр

базы данных.

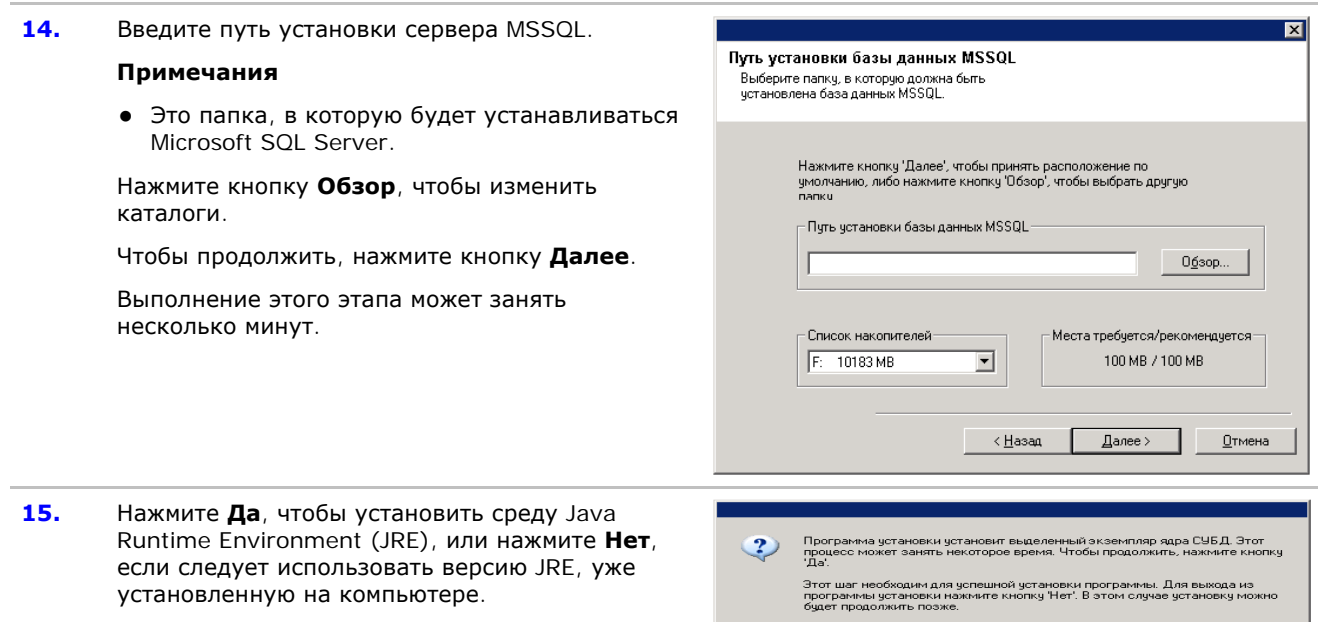

#### Примечания

• Это приглашение будет выведено только в том случае, если на компьютере установлена более ранняя версия среды JRE, чем версия, включенная в данную программу установки, либо не доступна ни одна версия среды JRE. Дополнительные сведения о версиях среды JRE см. в разделе Системные требования -CommServe.

#### Настройка других параметров установки

16. Укажите расположение для установки ПО.

#### Примечания

- Не устанавливайте ПО на подключенный сетевой накопитель.
- При указании целевого пути не используйте следующие символы:  $1: * ? " < > |$

Рекомендуется использовать только цифры и буквы.

- Если на этот компьютер планируется установка других компонентов, то для этого будет автоматически использоваться выбранный каталог установки.
- Если компонент уже установлен, то этот экран может быть пропущен при условии, что программа установки может использовать ранее использованную папку установки.
- Если планируется использовать Резервную копию моментального снимка с агентом iDataAgent для файловой системы Windows, то не следует устанавливать агент на системном диске и в томе, не занятом файлером.

Нажмите кнопку Обзор, чтобы изменить каталоги.

Чтобы продолжить, нажмите кнопку Далее.

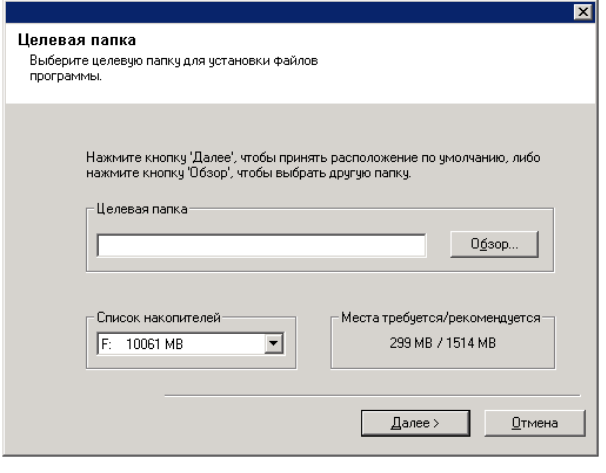

 $\fbox{ \begin{tabular}{|c|c|c|c|} \hline \quad \quad & \quad \quad & \quad \quad & \quad \quad \\ \hline \quad \quad & \quad \quad & \quad \quad & \quad \quad \\ \hline \quad \quad & \quad \quad & \quad \quad & \quad \quad \\ \hline \quad \quad & \quad \quad & \quad \quad & \quad \quad \\ \hline \end{tabular} }$ 

### **Настройка брандмауэра**

- **17.** Выберите из следующих вариантов.
	- Если этот клиент соединен с сервером CommServe или агентом MediaAgent через брандмауэр, то выберите вариант **Да, настроить службы брандмауэра**, а затем нажмите кнопку **Далее**, чтобы продолжить. Перейдите к следующему шагу.
	- Если настройка брандмауэра не требуется, выберите вариант **Нет, не настраивать службы брандмауэра**, а затем нажмите кнопку **Далее**, чтобы продолжить. Перейдите к следующему разделу.

#### **ПРИМЕЧАНИЯ**

- Некоторые операционные системы, такие как Windows 2008 и Windows Vista, могут иметь несколько профилей. Если настройка служб брандмауэра не выбрана (**Нет**), убедитесь, что в профилях не включены параметры брандмауэра.
- Если система обнаружит, что в профилях заданы параметры брандмауэра, необходимо выбрать один из следующих вариантов.
	- { **Отключить брандмауэр для всех профилей**. Этот параметр следует применять с осторожностью, поскольку параметры брандмауэра будут отключены во всех профилях. Для этого необходимо перезагрузить систему. После перезагрузки установка будет продолжена автоматически.
	- { **Нет, брандмауэр не включен**. Выберите этот вариант, если параметры брандмауэра допускают связь с компьютером CommServe. Чтобы настроить службы брандмауэра, нажмите кнопку "Назад".
- **18.** Выберите вариант **Указать список компьютеров, подключенных через брандмауэр**, а затем укажите список хостов, отделенных брандмауэром от данного компьютера. Убедитесь, что правильно указано, допускает ли брандмауэр двустороннюю связь (но по ограниченному диапазону портов) или одностороннюю связь (когда устанавливать подключения к данному компьютеру может только удаленный хост, или наоборот).

Для всех односторонних брандмауэров, допускающих входящие подключения, и односторонних брандмауэров, допускающих исходящие подключения без дополнительной фильтрации портов, пропустите этот шаг.

Чтобы продолжить, нажмите кнопку **Далее**.

#### **ПРИМЕЧАНИЯ**

- Проверьте следующее.
	- { На сервере CommServe этот список должен содержать все агенты MediaAgent и все клиенты, расположенные на противоположной стороне брандмауэра.
	- { В агентах MediaAgents и на клиентах этот

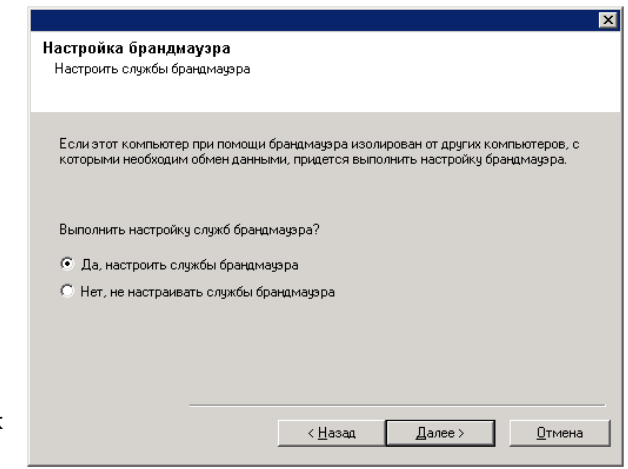

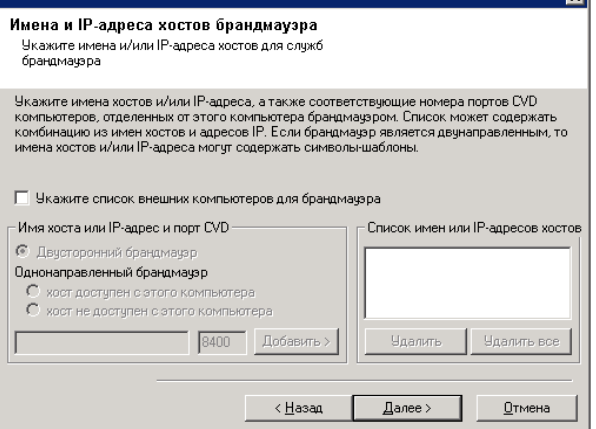

список должен содержать компьютер CommServe и все клиенты и агенты MediaAgents на противоположной стороне брандмауэра, с которыми будет устанавливаться связь.

- Для настройки каждого компьютера на противоположной стороне брандмауэра выберите тип конфигурации брандмауэра в зависимости от параметров брандмауэра в среде. Возможны следующие варианты.
	- { Выберите пункт **Двусторонний брандмауэр**, если некоторые порты можно открыть как двусторонние.
	- { Выберите пункт **Односторонний брандмауэр; хост доступен с этого компьютера** на компьютере, который находится на защищенной стороне брандмауэра.
	- { Выберите пункт **Односторонний брандмауэр; хост доступен с этого компьютера** на компьютере, который находится на общедоступной, незащищенной стороне брандмауэра.
- Для подключения к компьютерам в кластеризованной среде необходимо добавить имена хостов или IP-адреса всех физических узлов в кластере (даже если на них не установлены компоненты CommCell), а также всех виртуальных узлов, на которых установлены компоненты CommCell.
- Введите имя хоста или IP-адрес и номер порта GxCVD, а затем нажмите кнопку **Добавить**, чтобы добавить запись в список имен хостов и IP-адресов.
- **19.** Выберите вариант **Указать ограниченный список открытых портов** и укажите диапазон портов. Введите начальный и конечный номера портов в диапазоне и нажмите кнопку **Добавить**, чтобы поместить диапазон в **Список открытых портов**. Повторите нужное число раз.

Если брандмауэр, которым данный компьютер отделен от остальных, допускает входящие подключения, однако они могут выполняться только по ограниченному набору портов, укажите здесь соответствующий диапазон портов. Во всех других случаях пропустите этот шаг.

Заметьте, что если не указать имена хостов и номера портов, то службы брандмауэра не будут настраиваться.

#### **Примечания**

• Обычно в двустороннем брандмауэре необходимо указывать открытые порты для всех компьютеров. В одностороннем брандмауэре необходимо указывать порты для компьютеров открытой стороны, если эти порты открыты ограниченным образом. Заметьте, что для компьютеров, которые полностью закрыты односторонним брандмауэром, не нужно указывать диапазоны портов. Например, переносные ПК, которые настроены в агенте резервного

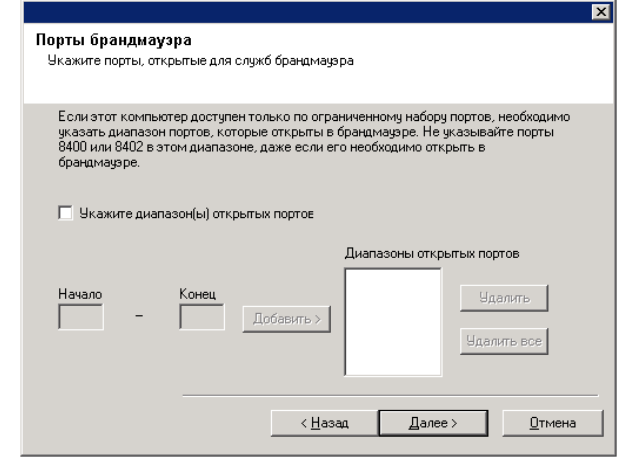

копирования рабочей станции в качестве клиентов.

• В кластеризованной среде убедитесь, что указанные здесь порты брандмауэра открыты для связи на всех физических и виртуальных узлах.

Чтобы продолжить, нажмите кнопку **Далее**.

**20.** В случае необходимости измените интервал проверки активности.

Чтобы продолжить, нажмите кнопку **Далее**.

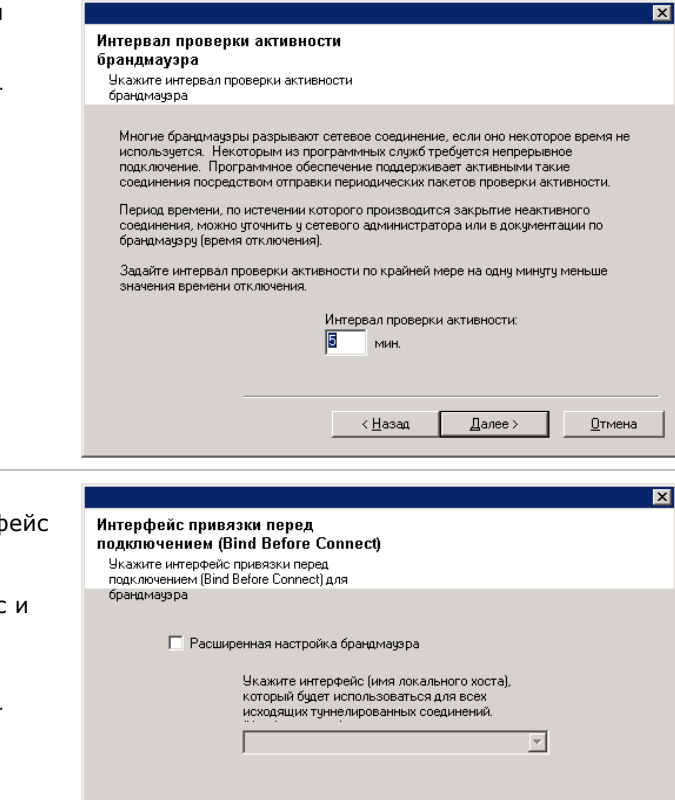

< ∐азад

 $\sqrt{2a}$ лее >

 $Отмена$ </u>

**21.** Можно также выбрать пункт **Расширенная настройка брандмауэра** и указать интерфейс имени локального хоста, используемый для исходящих туннельных подключений через брандмауэр. В противном случае интерфейс и порт будут выбраны автоматически операционной системой.

Чтобы продолжить, нажмите кнопку **Далее**.

**22.** В случае необходимости измените интервал инициализации туннеля. Чтобы продолжить, нажмите кнопку **Далее**.

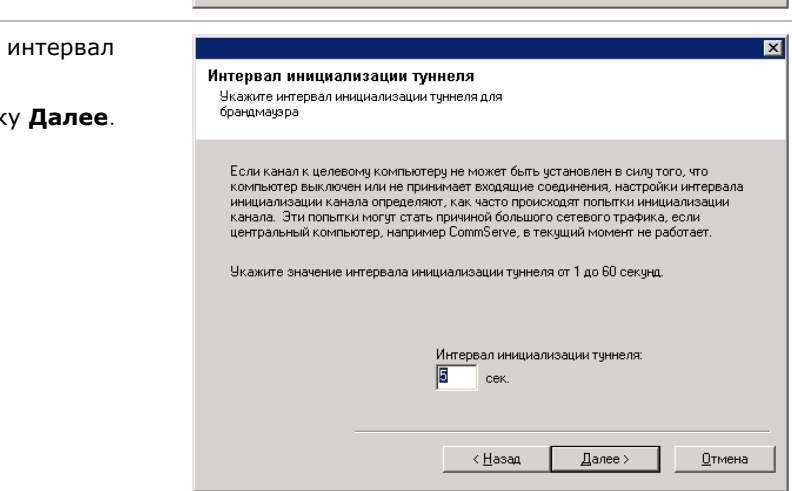

Если не было выведено ни одно из вышеприведенных приглашений для настройки брандмауэра, то необходимо перед выполнением любых операций на этом компьютере настроить связь через брандмауэры с помощью **Мастера настройки брандмауэра** (пошаговые инструкции по использованию мастера настройки брандмауэра см. в разделе Настройка и изменение параметров брандмауэра на компьютерах Windows).

23. Укажите расположение базы данных CommServe.

#### Примечания

- Не указывайте подключенный сетевой накопитель.
- Можно либо принять расположение по умолчанию, либо выбрать другую папку на локальном диске. В любом случае на выбранном диске должно быть свободно не менее 1 ГБ.
- Выбранный путь к файлу каталога не должен указывать на накопитель FAT. В качестве расположения этой базы данных файловая система FAT не поддерживается, поскольку она не позволяет создавать временные разреженные файлы при создании моментального снимка базы данных, который необходим для проверки данных.
- Если для каталога базы метаданных по умолчанию места на диске недостаточно, укажите путь, который не связан с другими приложениями.

Нажмите кнопку Обзор, чтобы изменить каталоги.

Чтобы продолжить, нажмите кнопку Далее.

 $24.$ Введите Имя клиента CommServe и Имя **хоста CommServe.** 

#### Примечания

- Имя клиента CommServe это имя компьютера. Это поле заполняется автоматически.
- Имя хоста CommServe это имя сетевого интерфейса TCP/IP на компьютере CommServe. Это поле заполняется автоматически
- Не включайте в имя клиента или хоста CommServe следующие символы: \|`~!@#\$%^&\*()+=<>/?,[]{}:;'"

Чтобы продолжить, нажмите кнопку Далее.

 $25.$ Выберите параметр Создать новую базы данных и нажмите Далее, чтобы продолжить.

#### **ПРИМЕЧАНИЯ**

• Этот экран может отличаться от показанного в примере.

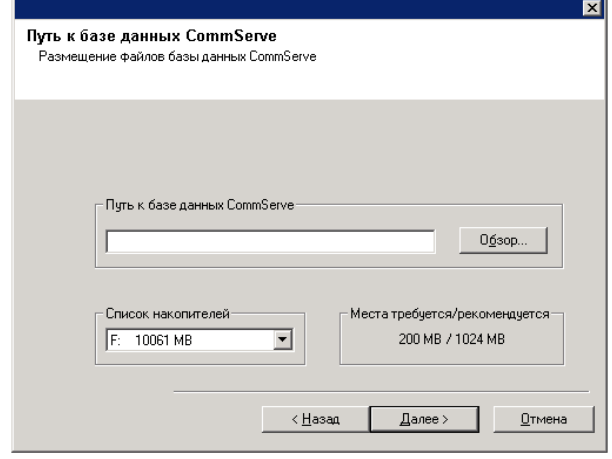

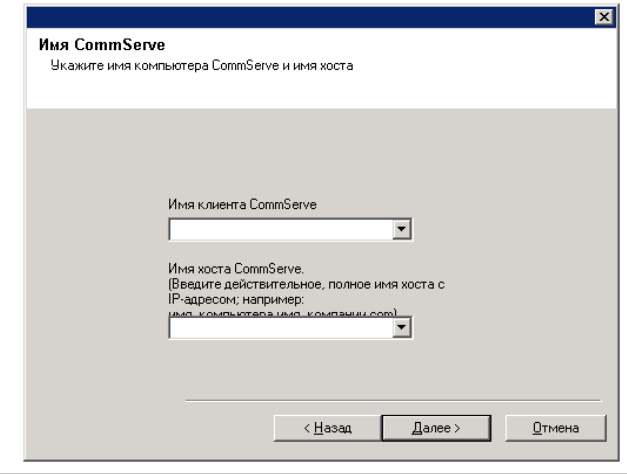

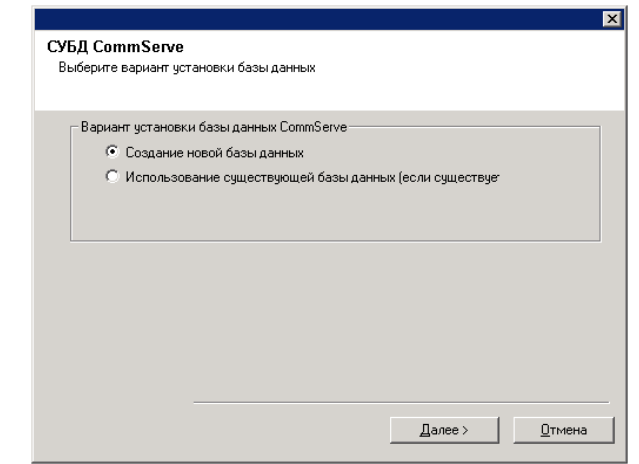

 $26.$ Введите сетевой или локальный путь, по которому будут храниться файлы резервных копий для аварийного восстановления.

#### **Примечания**

- Для кластера укажите общий накопитель.
- **•** Если выбран вариант Использовать **сетевой путь**, то необходимо ввести **Имя пользователя сетевой папки** и **Пароль сетевой папки**.
	- { Имя пользователя сетевой папки представляет имя пользователя (в формате Домен\Имя\_пользователя), который имеет права администратора на путь назначения резервных копий для аварийного восстановления.
	- { Пароль сетевой папки это пароль для имени пользователя сетевой папки.

Чтобы продолжить, нажмите кнопку **Далее**.

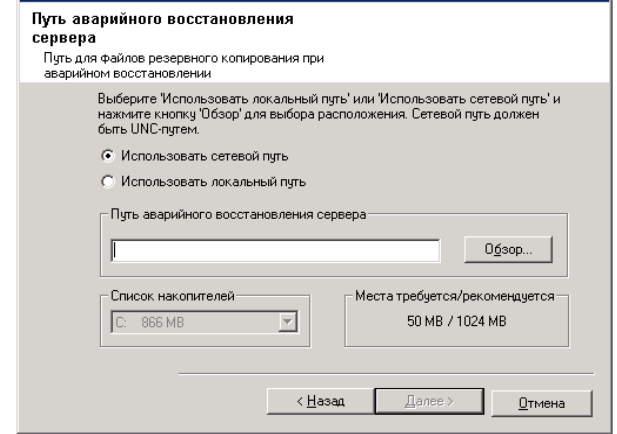

ਕਾ

#### **Задание имен пользователей и паролей**

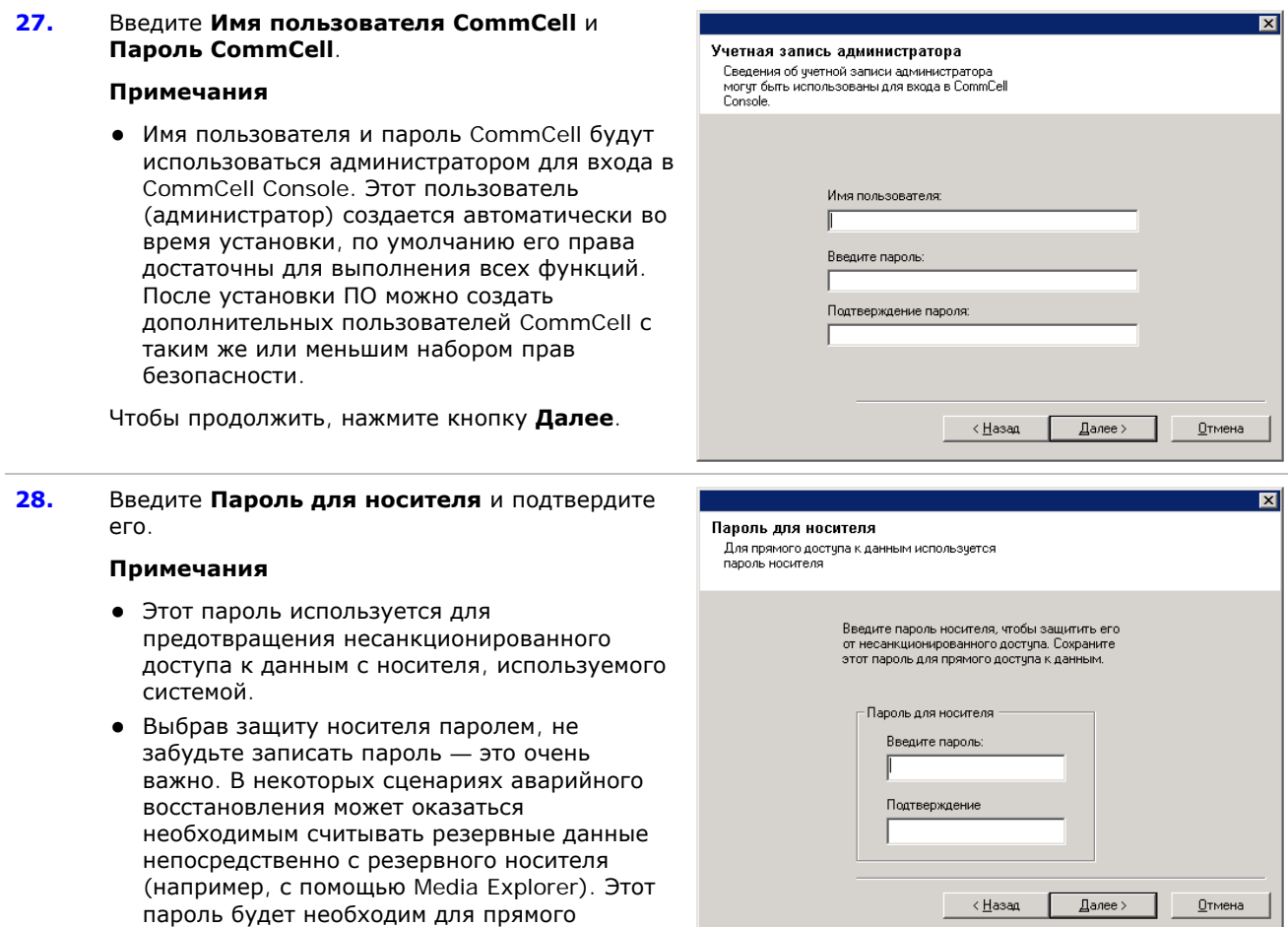

Чтобы продолжить, нажмите кнопку **Далее**.

**29.** Укажите следующие параметры и нажмите кнопку **Далее**, чтобы продолжить.

доступа к носителю.

• Введите расположение каталога с результатами клиентских заданий или нажмите кнопку **Обзор**.

#### **ПРИМЕЧАНИЯ**

• Агент пользуется каталогом с результатами

заданий для сохранения результатов клиентских заданий резервного копирования и восстановления.

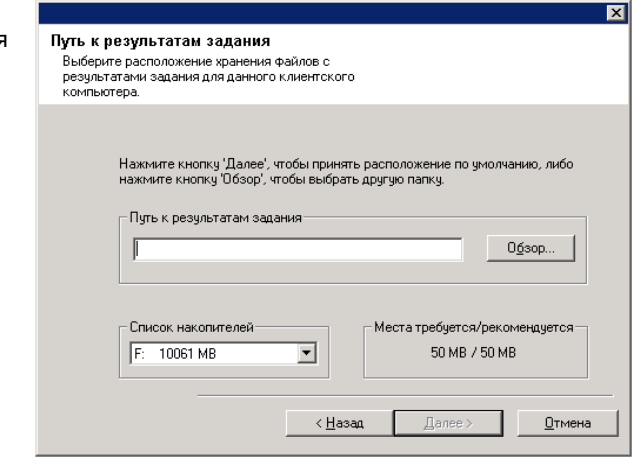

### **Настройка CommCell® Console для веб-администрирования**

**30.** Нажмите кнопку **Да**, чтобы настроить CommCell Console для веб-администрирования, или кнопку **Нет**, чтобы продолжить работу без настройки CommCell Console.

#### **Примечания**

- Для выполнения настройки для вебадминистрирования на компьютере должен быть установлен сервер IIS.
- Настройка компьютера для вебадминистрирования позволяет выполнять следующие действия:
	- { производить доступ к CommCell Console и электронной документации с удаленного компьютера через веб-браузер;
	- { просматривать отчеты CommCell в веббраузере;
	- { получать доступ к электронной документации по нажатию кнопки «Справка» (значок с символом «?») в программе CommCell Console.
- **31.** Введите имя, представляющее веб-псевдоним, используемый для доступа к CommCell Console, или подтвердите псевдоним по умолчанию.

#### **Примечания**

• Если псевдоним уже существует, то появится предупреждение о том, что псевдоним уже используется. Нажмите кнопку **Да**, чтобы перезаписать псевдоним, а затем нажмите кнопку **ОК**.

Чтобы продолжить, нажмите кнопку **Далее**.

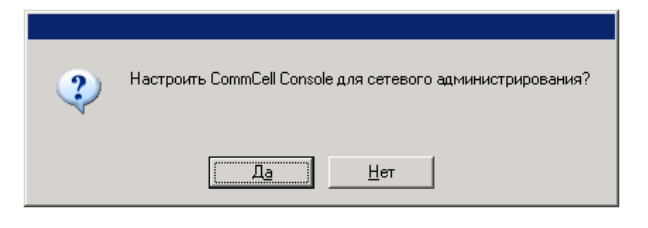

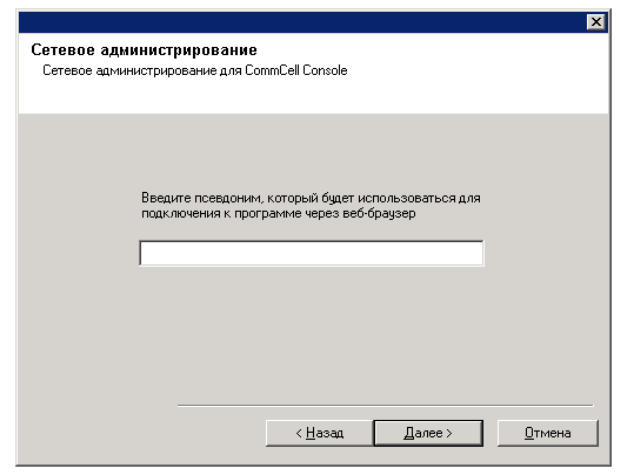

**32.** Выберите пункт **Загрузка пакетов и установка**, чтобы загрузить и установить последние пакеты обновлений и пакеты дополнений, предоставленные поставщиком ПО.

#### **Примечания**

- Для загрузки обновлений необходимо подключение к Интернету.
- Этот шаг выполняется во время установки на первом экземпляре.
- Обновления загружаются в следующий каталог: <папка установки

ПО>/Base/Temp/DownloadedPacks. Они запускаются без выдачи сообщений и автоматически устанавливаются для первого экземпляра.

Чтобы продолжить, нажмите кнопку **Далее**.

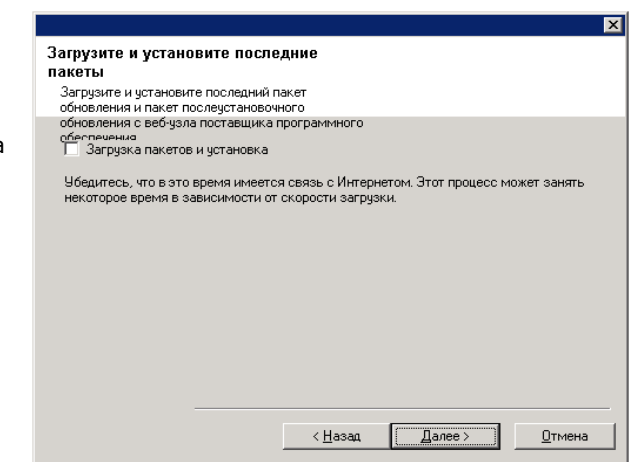

### **Сводка параметров установки для проверки**

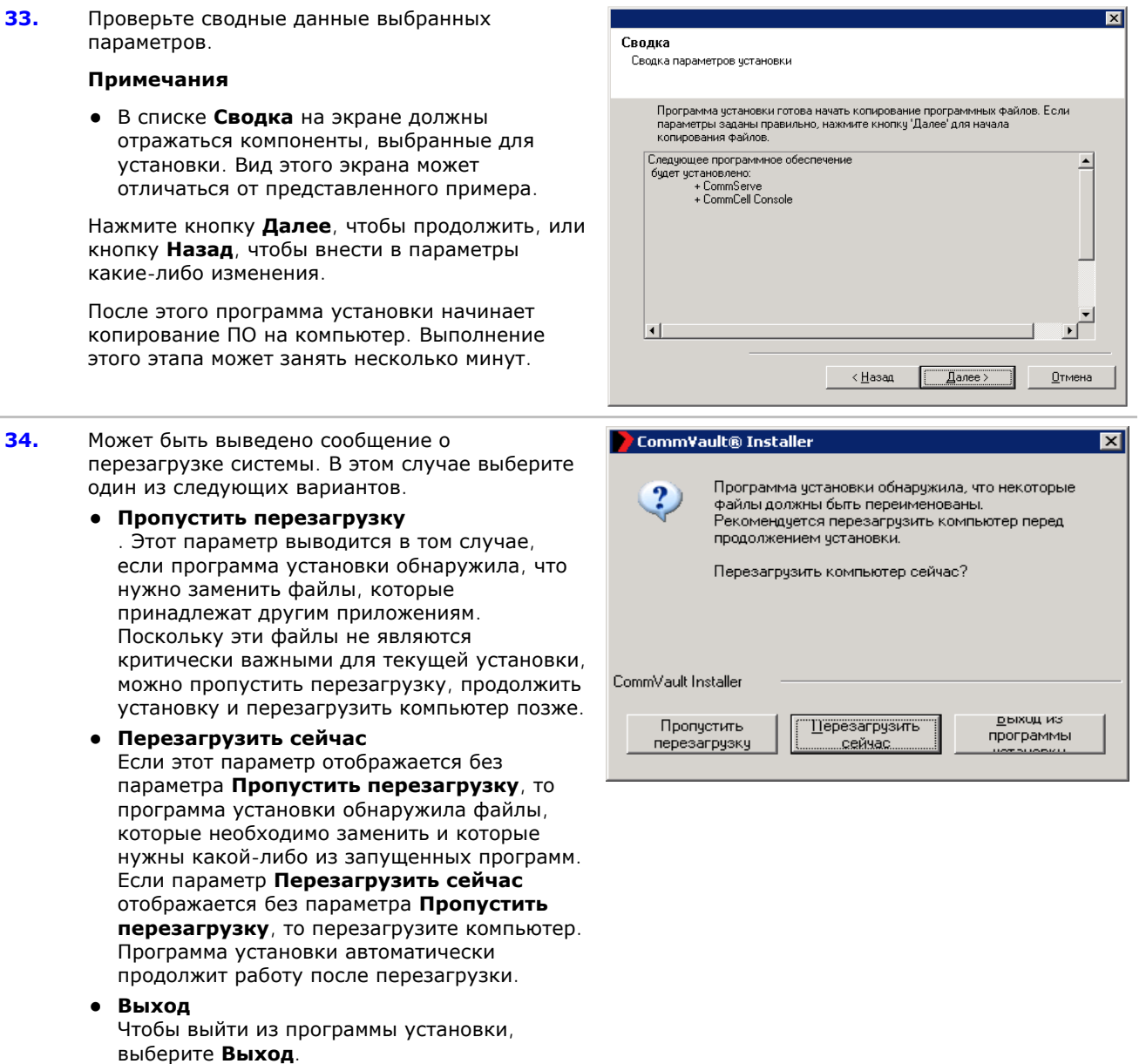

**35.** При необходимости выберите этот параметр, чтобы запланировать автоматическую загрузку обновлений ПО по протоколу FTP.

#### **Примечания**

- Планирование автоматических обновлений позволяет организовать разовую или автоматическую загрузку обновлений ПО.
- Если этот параметр не выбран, то можно запланировать эти обновления позже из CommCell Console.

Чтобы продолжить, нажмите кнопку **Далее**.

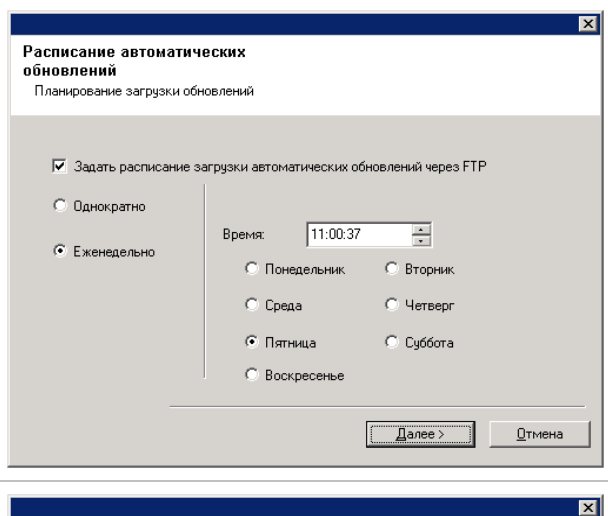

**36.** При необходимости укажите путь, где будут сохраняться файлы обновлений, полученные с FTP-узла.

#### **ПРИМЕЧАНИЯ**

• Этот запрос отображается только в случае установки параметра **Задать расписание загрузки автоматических обновлений по FTP**.

Чтобы продолжить, нажмите кнопку **Далее**.

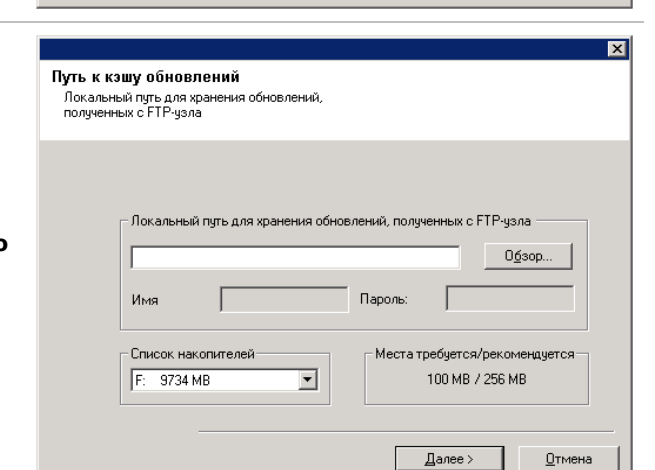

**37.** Если необходимо, выберите этот параметр, чтобы запланировать автоматическую установку обновлений ПО.

#### **Примечания**

- Расписание установки обновлений позволяет автоматически устанавливать на компьютере необходимые обновления ПО — однократно или еженедельно. Если этот параметр не выбран, то можно запланировать эти обновления позже из CommCell Console.
- Чтобы избежать возникновения конфликтов, не планируйте автоматическую установку обновлений ПО на время, когда выполняется автоматическая загрузка обновлений ПО по протоколу FTP.
- Перед перезапуском служб может быть предложено перезагрузить компьютер.
- Если компонент уже установлен, то этот экран не будет показан, а программа установки будет пользоваться ранее указанным параметром.

Чтобы продолжить, нажмите кнопку **Далее**.

#### **Удаление необходимых прав доступа**

**38.** Нажмите кнопку **Да**, чтобы удалить права доступа, которые ранее были назначены программой установки. Если не нужно удалять права доступа, нажмите кнопку **Нет**.

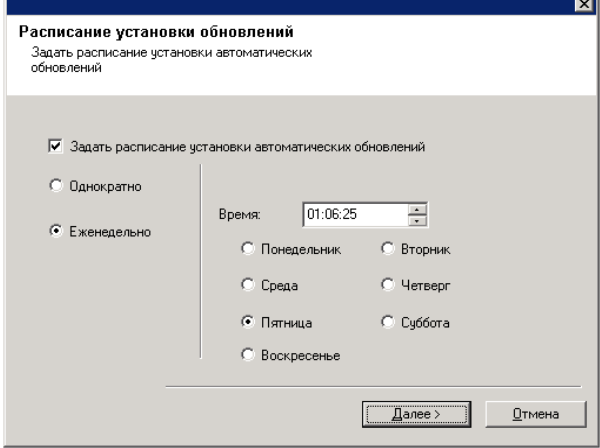

#### **Примечания**

• Этот параметр выводится только в том случае, если ранее в ходе установки было предложено назначить права доступа.

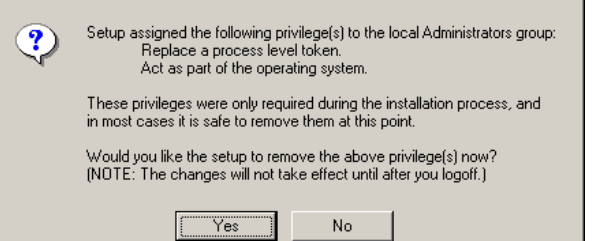

#### **Завершение установки**

**39.** Программа установки отображает успешно установленные компоненты.

#### **Примечания**

- Выведенное на экран сообщение **Завершение установки** отражает все установленные компоненты. Вид этого сообщения может отличаться от представленного примера.
- Если во время установки агента была открыта CommCell Console, то, чтобы отобразить в ней новые агенты, ее необходимо обновить (клавиша F5).
- **Если отображается кнопка Перезагрузить сейчас**, обязательно перезагрузите компьютер перед выполнением любых других операций с этого компьютера.

Нажмите кнопку **Готово**, чтобы закрыть программу установки.

Установка завершена.

### **По окончании установки**

#### **Общие**

- Если имеется постоянная лицензия, откройте CommCell Console и примените лицензию. Пошаговые инструкции см. в разделе Обновление лицензии.
- Установите обновления и пакеты обновления, которые могли быть выпущены после выхода программного обеспечения. Можно также включить Автоматические обновления для быстрой и удобной установки обновлений CommCell® Console.
- После установки ПО CommServe® или агента MediaAgent оно будет выводиться в качестве клиентского компьютера в обозревателе CommCell на хосте. Значок предупреждения в CommCell Console перед клиентским компьютером CommServe или MediaAgent показывает, что для использования компьютера в качестве клиента на него необходимо установить агентское ПО.

#### **Ядро СУБД**

• После установки ПО CommServe<sup>®</sup> необходимо задать определенные параметры для экземпляра базы данных SQL server.

Динамически настраиваемый максимальный объем памяти на вкладке **Память** должен составлять 50% от объема физической памяти, доступной в компьютере CommServe. Вкладка **Память** находится на экране **Свойства** для экземпляра базы данных и доступна из программы SQL Enterprise Manager.

#### **CommCell Console**

• Если необходим запуск консоли CommCell в виде удаленного веб-приложения на компьютерах с ОС Windows 2000, то необходимо вручную перезапустить на компьютере службы IIS, а затем запустить консоль CommCell с удаленного компьютера.

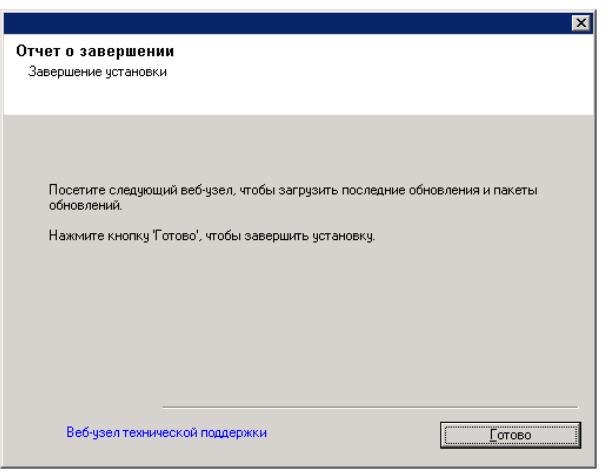

# Установка агента MediaAgent - Windows

Щелкните ссылку ниже, чтобы перейти к нужному разделу для установки ПО.

- Требования к установке
- Контрольный список установки
- Перед началом работы
- Процедура установки
	- о Приступая к работе
	- О Выбор компонентов для установки
	- о Настройка брандмауэра
	- О Настройка других параметров установки
	- О Выбор группы клиентов
	- о Кэш индекса
	- О Сводка параметров установки для проверки
	- О Планирование автоматического обновления
	- о Установка на остальных узлах кластера
	- о Завершение установки
- По окончании установки

### Требования к установке

Areнт Windows MediaAgent устанавливается на компьютере, который отвечает минимальным требованиям, перечисленным в разделе Системные требования - MediaAgent.

В следующей процедуре описаны действия по установке агента Windows MediaAgent. Если выбрано одновременная установка нескольких компонентов, то см. требования и действия, относящиеся к каждому из компонентов.

Перед началом установки ПО ознакомьтесь со следующими требованиями к установке.

#### Обшие

- Агент MediaAgent может быть установлен только после установки ПО CommServe®. Следует также помнить, что перед установкой агента MediaAgent программное обеспечение CommServe® должно быть запущено (не обязательно на том же компьютере).
- Эта версия ПО предназначена для установки с CommServe Server версии 8.0.0.
- Убедитесь, что в CommServe имеется доступная лицензия для агента MediaAgent. Кроме того, если необходимо установить Удаленный сервер NDMP, убедитесь в наличии соответствующей лицензии.
- Не устанавливайте агент MediaAgent на сжатый накопитель.
- Закройте все приложения и отключите все программы, которые запускаются автоматически, включая антивирусное ПО, экранные заставки и служебные программы операционной системы. Некоторые программы (в том числе многие антивирусные) могут запускаться как службы. Перед началом установки остановите и отключите их. После окончания установки их можно снова включить.
- Убедитесь, что учетная запись, с которой работает CommVault Communications Service (GxCVD), имеет полный набор разрешений для всех файлов и папок на накопителях, где будут создаваться резервные копии. По умолчанию iDataAgent пользуется системной учетной записью, которая должна иметь доступ ко всем объектам на клиенте.
- Убедитесь, что имеется установочный диск ПО, который соответствует операционной системе целевого компьютера.

Перед началом установки ПО убедитесь, что имеется последняя версия установочного диска ПО. Если версия диска неизвестна, обратитесь к поставщику ПО.

#### Сеть

• Если компьютер MediaAgent оснащен несколькими сетевыми адаптерами и имеет несколько IP-адресов, то проверьте работоспособность всех каналов связи. Кроме того, убедитесь в том, что используемый при установке агента MediaAgent сетевой интерфейс установлен в качестве первого интерфейса для привязки к сети. Дополнительные сведения о сетевых адаптерах см. в разделе Требования к сети.

#### Брандмауэр

- $\bullet~$  Если сервер CommServe®, агент MediaAgent и клиенты работают через двусторонние брандмауэры:
	- { Убедитесь, что в брандмауэре разрешены соединения через порт 8400.
	- { Кроме того, в брандмауэре необходимо открыть для соединений диапазон двунаправленных портов (непрерывный или дискретный).

Сведения о настройке диапазона портов см. в разделе Требования к портам для двустороннего брандмауэра.

- Если сервер CommServe, агент MediaAgent и клиенты работают через односторонний брандмауэр:
	- { Выясните диапазон исходящих портов (непрерывный или дискретный) для использования в программном обеспечении.

Сведения о настройке диапазона портов см. в разделе Требования к портам для одностороннего брандмауэра.

• Если агент MediaAgent (или клиент) сообщается с CommServe Server через односторонний брандмауэр, до начала установки необходимого ПО на компьютере MediaAgent (клиента) необходимо добавить имя хоста агента MediaAgent (или клиента) или IP-адрес на компьютере CommServe.

#### **MediaAgent**

• Для ОС Windows 2000 и Windows 2003 Server:

Для устройств, использующих драйверы iSCSI и Storport, убедитесь, что для библиотеки включен сменщик носителей в окне **Управление компьютером** Windows. Для всех остальных драйверов рекомендуется отключить сменщик носителей в окне **Управление компьютером** Windows.

Дополнительные сведения о включении и выключении сменщика носителей см. в разделе Конфигурация драйверов.

### **Файловые серверы NAS NetApp**

- Сведения о подключении устройств хранения см. в документации, предоставляемой поставщиком.
- После подключения файлового сервера NAS NetApp и компьютера MediaAgent к библиотеке перед началом установки убедитесь, что на файловом сервере NetApp включена служба NDMP.

#### **Установка на виртуальный сервер Microsoft**

• Сведения об установке ПО MediaAgent на виртуальный сервер Microsoft см. в разделе Вопросы резервного копирования виртуального сервера Microsoft.

#### **Работа с несколькими экземплярами**

• Поддержка работы с несколькими экземплярами позволяет многократно устанавливать на компьютере одинаковое агентское ПО и ПО MediaAgent, однако работа с несколькими экземплярами поддерживается не для всех компонентов. Это ограничение может применяться как к устанавливаемому компоненту, так и к компоненту, уже установленному на компьютере. Перед установкой нескольких экземпляров программного компонента на одном компьютере тщательно изучите сведения, приведенные в разделе Работа с несколькими экземплярами, и выполните инструкции из раздела Использование нескольких экземпляров, чтобы в процессе установки появились дополнительные экраны.

### **Контрольный список установки**

Перед установкой ПО соберите следующие сведения. Запишите данные на свободном месте и сохраните их в подшивке для аварийного восстановления.

**1.** Расположение папки установки:

Дополнительные сведения см. в разделе Выбор компонентов для установки.

**2.** Если сервер CommServe и клиентский компьютер соединены через брандмауэр:

Порты брандмауэра:

Имена или IP-адреса хостов и соответствующие номера портов GxCVD для компьютеров на противоположной стороне брандмауэра:

\_\_\_\_\_\_\_\_\_\_\_\_\_\_\_\_\_\_\_\_\_\_\_\_\_\_\_\_\_\_\_\_\_\_\_\_\_\_\_\_\_\_\_\_\_\_\_\_\_\_\_\_\_\_\_\_\_\_\_\_\_\_\_\_\_\_\_\_\_\_

Интервал проверки активности, в минутах:\_\_\_\_\_\_\_\_\_\_\_\_\_\_\_\_\_\_\_\_\_\_\_\_\_\_\_\_\_\_\_\_\_\_\_\_\_\_\_\_\_\_\_\_\_\_\_\_\_\_\_\_\_\_\_\_\_\_\_\_

Имя хоста для исходящих туннельных

соединений:

Интервал инициализации туннеля, в секундах:

Дополнительные сведения см. в разделе Настройка брандмауэра.

 $3.$ Имя хоста или IP-адрес CommServe:

Дополнительные сведения см. в разделе Настройка других параметров установки.

 $\overline{\mathbf{4}}$ . Имя хоста (имя NetBIOS) или IP-адрес клиентского компьютера

Дополнительные сведения см. в разделе Настройка других параметров установки.

- $5.$ Расположение папки с кэшем индекса:
	- Дополнительные сведения см. в разделе Кэш индекса.
- 6. Группа клиентов, в которую будет помещен этот клиент: Дополнительные сведения см. в разделе Выбор группы клиентов.
- $\overline{z}$ . Время и частота установки автоматических обновлений:

Дополнительные сведения см. в разделе Планирование автоматического обновления.

### Перед началом работы

• Войдите на компьютер, который будет выполнять функцию агента MediaAgent, как локальный администратор ИЛИ ЧЛЕН ЛОКАЛЬНОЙ ГРУППЫ Администраторы НА ЭТОМ КОМПЬЮТЕРЕ.

### Процедура установки

#### Приступая к работе

 $\mathbf{1}$ . Вставьте в дисковод установочный диск ПО для платформы Windows.

Через несколько секунд запустится программа установки.

Если программа установки автоматически не запустилась, сделайте следующее.

- Нажмите кнопку Пуск на панели задач Windows и выберите команду Выполнить.
- Перейдите к диску установки, выберите файл Setup.exe, нажмите кнопку Открыть, а затем нажмите кнопку **ОК**.
- $2.$ Выберите на этом экране язык, используемый в ходе установки. Щелкните стрелку вниз, выберите нужный язык из раскрывающегося списка и нажмите кнопку Далее, чтобы продолжить.
- $3.$ Выберите компонент для установки ПО.

#### Примечания

- Этот экран выводится только в том случае, если на данном компьютере создан и включен раздел реестра bAllow32BitInstallOn64Bit.
- 4. Выберите компонент для установки ПО на этот компьютер.

#### Примечания

• Набор режимов, отображаемых на этом экране, зависит

от компьютера, на который устанавливается ПО.

 $5.$ Прочтите текст на экране приветствия.

> Если никакие другие приложения не запущены, нажмите кнопку Далее, чтобы продолжить.

6. Ознакомьтесь с предупреждением относительно антивирусного ПО.

> Если антивирусное ПО отключено, нажмите кнопку ОК, чтобы продолжить.

7. Ознакомьтесь с лицензионным соглашением, а затем выберите вариант Я принимаю условия лицензионного соглашения.

Чтобы продолжить, нажмите кнопку Далее.

#### Выбор компонентов для установки

8. Выберите компоненты для установки.

#### Примечания

- Изображение на экране может отличаться от представленного примера.
- Установленные компоненты, а также компоненты, которые не могут быть установлены, будут затенены. Наведите указатель мыши на компонент, чтобы вывести дополнительные сведения.
- Поле Используемые специальные разделы реестра будет активным, если на этом компьютере включены разделы реестра GalaxyInstallerFlags. Наведите указатель мыши на это поле, чтобы просмотреть названия и значения установленных разделов. Дополнительные сведения см. в разделе Разделы реестра.

Чтобы продолжить, нажмите кнопку Далее.

Чтобы установить агент MediaAgent, в окне Common Technology Engine разверните узел Модули MediaAgent и выберите пункт MediaAgent.

На этом этапе можно также выбрать следующие дополнительные компоненты агента MediaAgent.

- Удаленный сервер NDMP. Выберите этот параметр в том случае, если к агенту MediaAgent подключена библиотека и этот агент используется клиентом NAS NDMP для резервного копирования данных (требуется наличие соответствующей лицензии в CommServe).
- Общие динамические диски. Выберите этот параметр в том случае, если несколько агентов MediaAgent в сети SAN должны совместно использовать диск для хранения данных.

Дополнительные сведения об этом компоненте см. в разделе Установка драйвера общих динамических накопителей.

 $9<sub>1</sub>$ Укажите расположение для установки ПО.

### Примечания

• Не устанавливайте ПО на подключенный

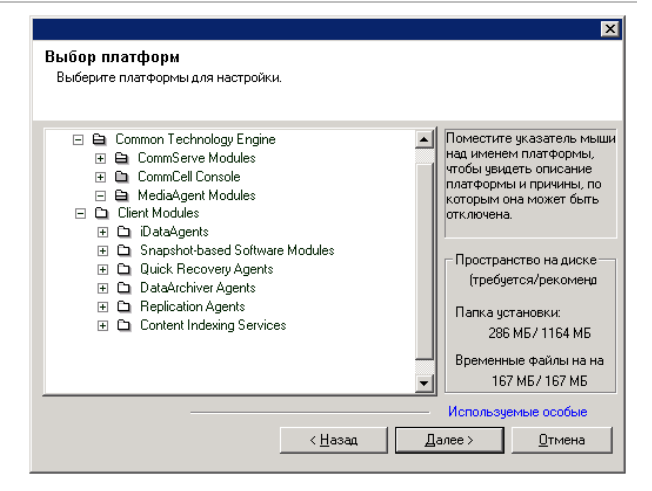

сетевой накопитель.

• При указании целевого пути не используйте следующие символы:  $/$  : \* ? " < > |

Рекомендуется использовать только цифры и буквы.

- Если на этот компьютер планируется установка других компонентов, то для этого будет автоматически использоваться выбранный каталог установки.
- Если компонент уже установлен, то этот экран может быть пропущен при условии, что программа установки может использовать ранее использованную папку установки.
- Если планируется использовать Резервную копию моментального снимка с агентом *i*DataAgent для файловой системы Windows, то не следует устанавливать агент на системном диске и в томе, не занятом файлером.

Нажмите кнопку **Обзор**, чтобы изменить каталоги.

Чтобы продолжить, нажмите кнопку **Далее**.

### **Настройка брандмауэра**

- **10.** Выберите из следующих вариантов.
	- Если этот клиент соединен с сервером CommServe или агентом MediaAgent через брандмауэр, то выберите вариант **Да, настроить службы брандмауэра**, а затем нажмите кнопку **Далее**, чтобы продолжить. Перейдите к следующему шагу.
	- Если настройка брандмауэра не требуется, выберите вариант **Нет, не настраивать службы брандмауэра**, а затем нажмите кнопку **Далее**, чтобы продолжить. Перейдите к следующему разделу.

### **ПРИМЕЧАНИЯ**

- Некоторые операционные системы, такие как Windows 2008 и Windows Vista, могут иметь несколько профилей. Если настройка служб брандмауэра не выбрана (**Нет**), убедитесь, что в профилях не включены параметры брандмауэра.
- Если система обнаружит, что в профилях заданы параметры брандмауэра, необходимо выбрать один из следующих вариантов.
	- { **Отключить брандмауэр для всех профилей**. Этот параметр следует применять с осторожностью, поскольку параметры брандмауэра будут отключены во всех профилях. Для этого необходимо перезагрузить систему. После перезагрузки установка будет продолжена автоматически.
	- { **Нет, брандмауэр не включен**. Выберите этот вариант, если параметры брандмауэра допускают связь с компьютером CommServe. Чтобы настроить службы брандмауэра, нажмите кнопку "Назад".
- **11.** Выберите вариант **Указать список компьютеров, подключенных через брандмауэр**, а затем укажите список хостов,

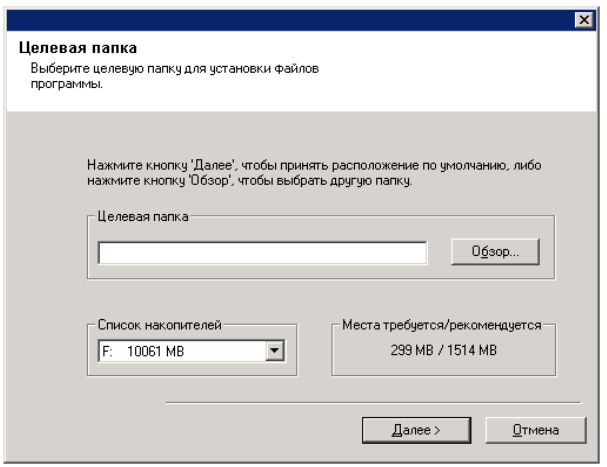

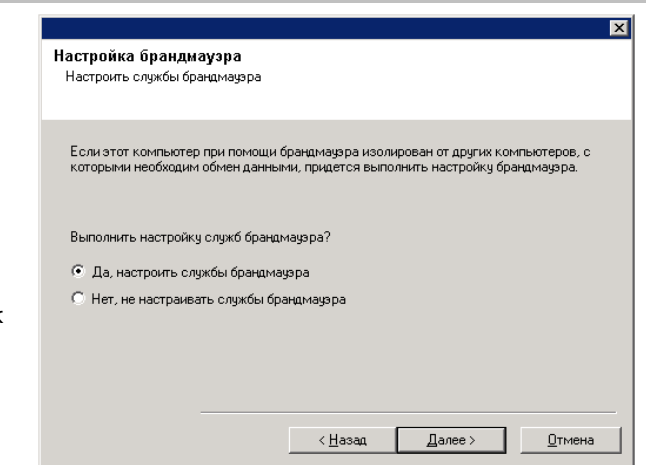

отделенных брандмауэром от данного компьютера. Убедитесь, что правильно указано, допускает ли брандмауэр двустороннюю связь (но по ограниченному диапазону портов) или одностороннюю связь (когда устанавливать подключения к данному компьютеру может только удаленный хост, или наоборот).

Для всех односторонних брандмауэров, допускающих входящие подключения, и односторонних брандмауэров, допускающих исходящие подключения без дополнительной фильтрации портов, пропустите этот шаг.

Чтобы продолжить, нажмите кнопку **Далее**.

#### **ПРИМЕЧАНИЯ**

- Проверьте следующее.
	- { На сервере CommServe этот список должен содержать все агенты MediaAgent и все клиенты, расположенные на противоположной стороне брандмауэра.
	- { В агентах MediaAgents и на клиентах этот список должен содержать компьютер CommServe и все клиенты и агенты MediaAgents на противоположной стороне брандмауэра, с которыми будет устанавливаться связь.
- Для настройки каждого компьютера на противоположной стороне брандмауэра выберите тип конфигурации брандмауэра в зависимости от параметров брандмауэра в среде. Возможны следующие варианты.
	- { Выберите пункт **Двусторонний брандмауэр**, если некоторые порты можно открыть как двусторонние.
	- { Выберите пункт **Односторонний брандмауэр; хост доступен с этого компьютера** на компьютере, который находится на защищенной стороне брандмауэра.
	- { Выберите пункт **Односторонний брандмауэр; хост доступен с этого компьютера** на компьютере, который находится на общедоступной, незащищенной стороне брандмауэра.
- Для подключения к компьютерам в кластеризованной среде необходимо добавить имена хостов или IP-адреса всех физических узлов в кластере (даже если на них не установлены компоненты CommCell), а также всех виртуальных узлов, на которых установлены компоненты CommCell.
- Введите имя хоста или IP-адрес и номер порта GxCVD, а затем нажмите кнопку **Добавить**, чтобы добавить запись в список имен хостов и IP-адресов.
- **12.** Выберите вариант **Указать ограниченный список открытых портов** и укажите диапазон портов. Введите начальный и конечный номера портов в диапазоне и нажмите кнопку **Добавить**, чтобы поместить диапазон в **Список открытых портов**. Повторите нужное число раз.

Если брандмауэр, которым данный компьютер

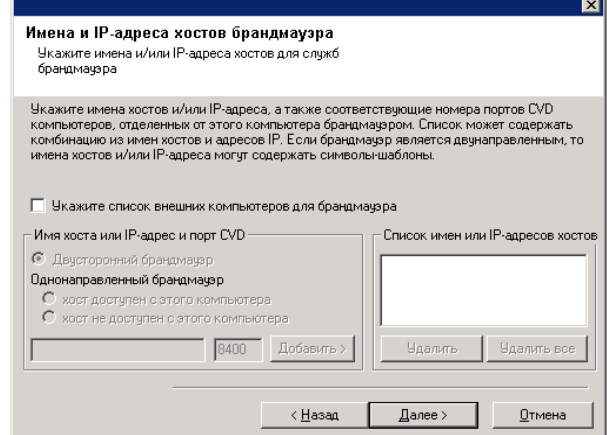

отделен от остальных, допускает входящие подключения, однако они могут выполняться только по ограниченному набору портов, укажите здесь соответствующий диапазон портов. Во всех других случаях пропустите этот шаг.

Заметьте, что если не указать имена хостов и номера портов, то службы брандмауэра не будут настраиваться.

#### **ПРИМЕЧАНИЯ**

- Обычно в двустороннем брандмауэре необходимо указывать открытые порты для всех компьютеров. В одностороннем брандмауэре необходимо указывать порты для компьютеров открытой стороны, если эти порты открыты ограниченным образом. Заметьте, что для компьютеров, которые полностью закрыты односторонним брандмауэром, не нужно указывать диапазоны портов. Например, переносные ПК, которые настроены в агенте резервного копирования рабочей станции в качестве клиентов.
- В кластеризованной среде убедитесь, что указанные здесь порты брандмауэра открыты для связи на всех физических и виртуальных узлах.

Чтобы продолжить, нажмите кнопку **Далее**.

**13.** В случае необходимости измените интервал проверки активности.

Чтобы продолжить, нажмите кнопку **Далее**.

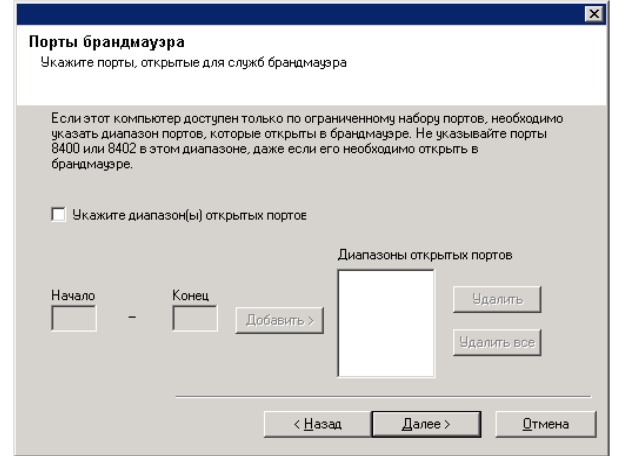

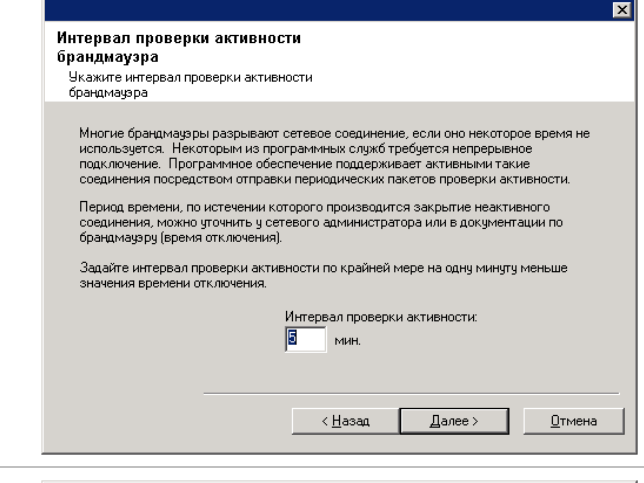

**14.** Можно также выбрать пункт **Расширенная настройка брандмауэра** и указать интерфейс имени локального хоста, используемый для исходящих туннельных подключений через брандмауэр. В противном случае интерфейс и порт будут выбраны автоматически операционной системой.

Чтобы продолжить, нажмите кнопку **Далее**.

# Интерфейс привязки перед<br>подключением (Bind Before Connect) . . .<br>Чкажите интерфейс привязки перед<br>подключением (Bind Before Connect) для брандмауэра П Расширенная настройка брандмауэра Укажите интерфейс (имя локального хоста),<br>который будет использоваться для всех<br>исходящих туннелированных соединений.  $\overline{\mathbf{v}}$ ≺∐азад  $\sqrt{2a}$  $\underline{0}$ тмена

#### **15.** В случае необходимости измените интервал инициализации туннеля.

Чтобы продолжить, нажмите кнопку **Далее**.

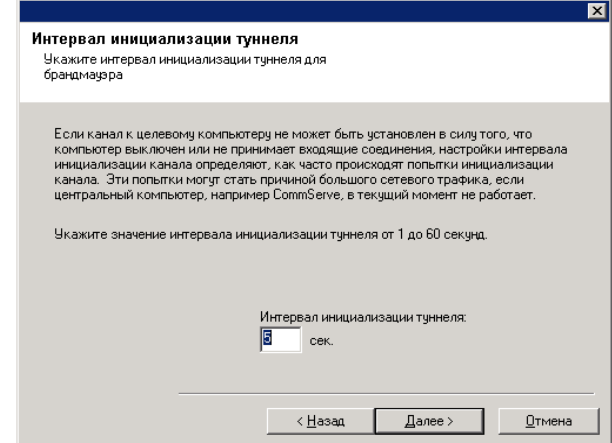

#### **Настройка других параметров установки**

**16.** Введите полное доменное имя компьютера CommServe (сетевое имя TCP/IP, например computer.company.com).

#### **Примечания**

- Не используйте пробелы в имени клиента и имени хоста CommServe.
- Если компонент уже установлен, то этот экран не будет показан, а программа установки будет пользоваться ранее указанным именем сервера.

Чтобы продолжить, нажмите кнопку **Далее**.

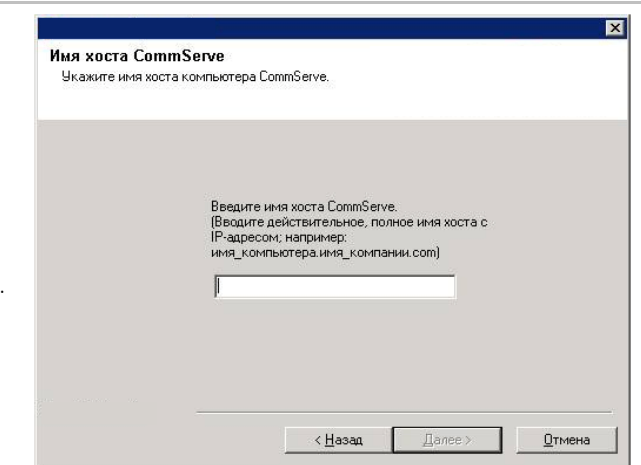

**17.** Введите **имя пользователя** и **пароль** для учетной записи пользователя внешнего домена или учетной записи пользователя CommCell. Будет выполнена авторизация установки агента на CommCell.

#### **ПРИМЕЧАНИЯ**

• Это окно выводится только в том случае, если в свойствах CommCell выбран параметр **Требовать проверку подлинности для установки агента**. Чтобы включить эту функцию, пользователи должны входить в группу пользователей с возможностями административного управления. Дополнительные сведения см. в разделе Проверка подлинности для установки агентов.

Чтобы продолжить, нажмите кнопку **Далее**.

**18.** Введите следующие данные.

- Локальное имя (NetBIOS) клиентского компьютера.
- Имя IP-хоста TCP/IP для сетевого адаптера, которым клиентский компьютер должен пользоваться для соединения с CommServe.

#### **Примечания**

• Не используйте пробелы при указании имени клиента.

# **Account information for Agents** Authentication Enter either a domain account or CommCell user<br>account: Account Information: User Name: Password:  $\overline{B}$ ack  $Next$ Cancel

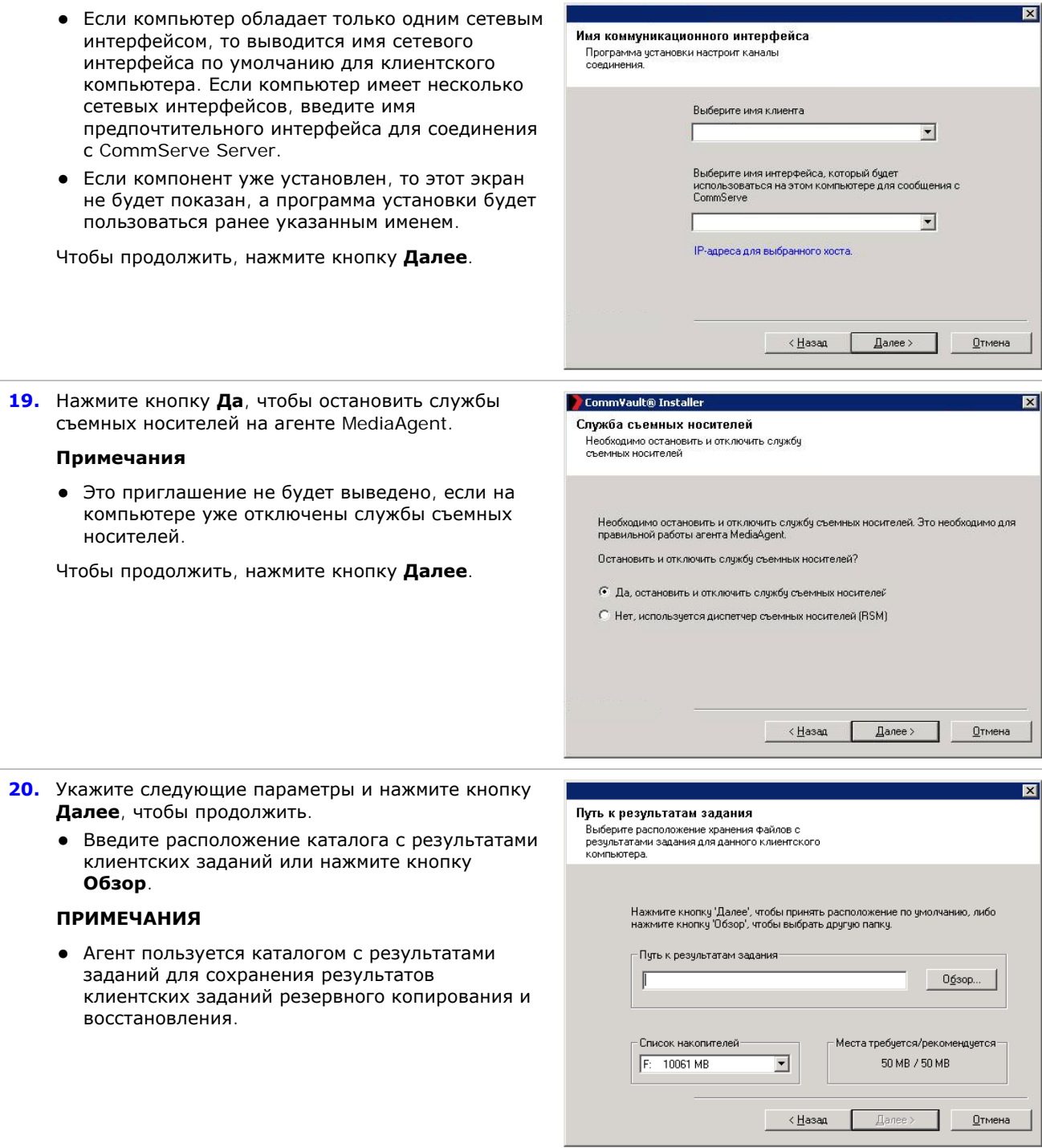

### **Выбор группы клиентов**

**21.** Выберите группу клиентов из списка.

Чтобы продолжить, нажмите кнопку **Далее**.

### **Примечания**

• Этот экран показывается только в том случае, если для CommCell Console настроены группы клиентов. Дополнительные сведения см. в разделе Группы клиентских компьютеров.

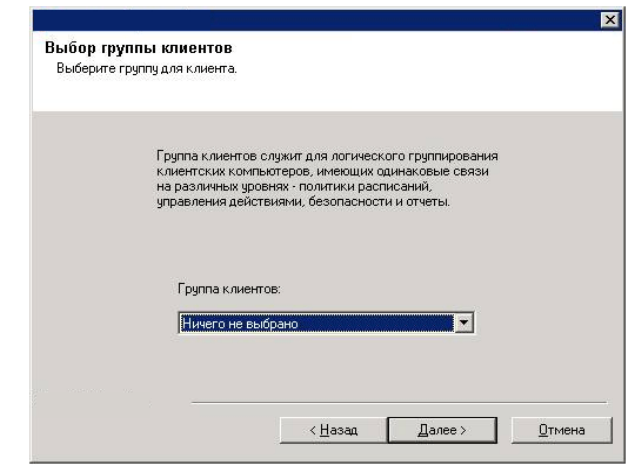

.<br>Чбедитесь, что в это время имеется связь с Интернетом. Этот процесс может занять.<br>некоторое время в зависимости от скорости загрузки.

 $\left| \frac{1}{2} \right|$   $\left| \frac{1}{2} \right|$   $\left| \frac{1}{2} \right|$   $\left| \frac{1}{2} \right|$   $\left| \frac{1}{2} \right|$ 

 $\underline{0}$ тмена

Загрузите и установите последние

Загрузите и установите последний пакет сагрузите и установите последний пакст<br>обновления и пакет послеустановочного<br>обновления с веб-узла поставщика программного

обеспечения<br>| 3агрузка пакетов и установка

**DAKPTH** 

**22.** Выберите пункт **Загрузка пакетов и установка**, чтобы загрузить и установить последние пакеты обновлений и пакеты дополнений, предоставленные поставщиком ПО.

#### **Примечания**

- Для загрузки обновлений необходимо подключение к Интернету.
- Этот шаг выполняется во время установки на первом экземпляре.
- Обновления загружаются в следующий каталог: <папка установки ПО>/Base/Temp/DownloadedPacks. Они запускаются без выдачи сообщений и автоматически устанавливаются для первого экземпляра.

Чтобы продолжить, нажмите кнопку **Далее**.

#### **Кэш индекса**

**23.** Укажите расположение для кэша индекса агента MediaAgent.

#### **Примечания**

• Можно принять расположение по умолчанию или выбрать другую папку. В любом случае эта папка должна быть локальной.

При необходимости можно после установки ПО агента MediaAgent перенести расположение кэша индекса на сетевой накопитель из CommCell Console.

- Если выбрать сетевой путь для кэша индекса в Windows 2000, то может быть предложено выйти и снова войти в систему для продолжения установки.
- Рекомендуется разместить кэш индекса на секционированном накопителе, который будет использоваться исключительно для этой цели.
- Сведения о подсчете места на диске, необходимого для кэша индекса, см. в разделе Подсчет места на диске, необходимого для кэша индекса.

Нажмите кнопку **Обзор**, чтобы изменить каталоги.

Чтобы продолжить, нажмите кнопку **Далее**.

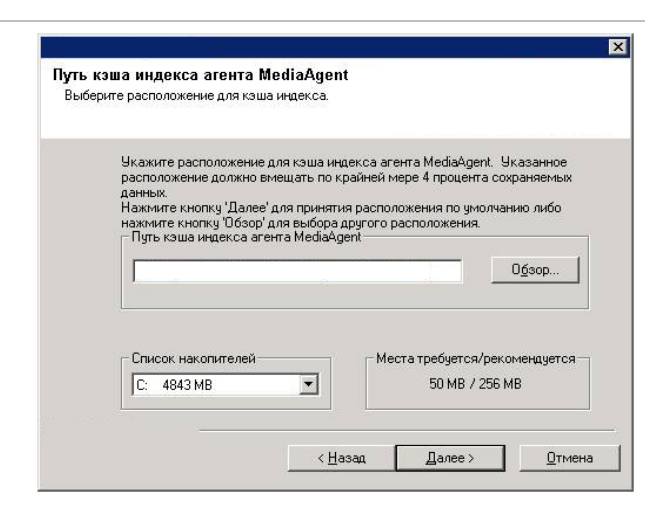

#### **Сводка параметров установки для проверки**

**24.** Проверьте сводные данные выбранных параметров.

#### **Примечания**

**•** В списке Сводка на экране должны отражаться компоненты, выбранные для установки. Вид этого экрана может отличаться от представленного примера.

Нажмите кнопку **Далее**, чтобы продолжить, или кнопку **Назад**, чтобы внести в параметры какиелибо изменения.

После этого программа установки начинает копирование ПО на компьютер. Выполнение этого этапа может занять несколько минут.

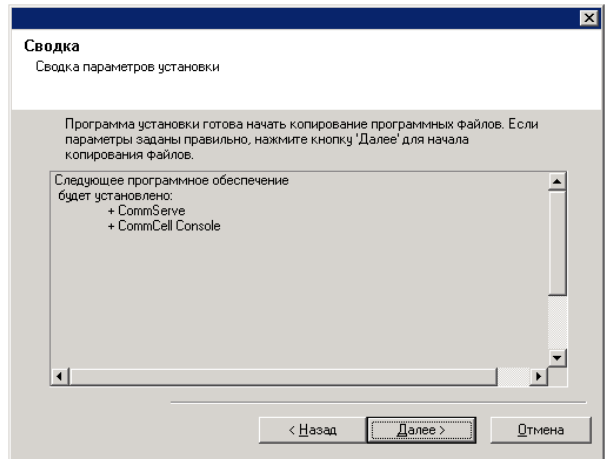

**25.** Может быть выведено сообщение о перезагрузке системы. В этом случае выберите один из следующих вариантов.

#### **• Пропустить перезагрузку**

. Этот параметр выводится в том случае, если программа установки обнаружила, что нужно заменить файлы, которые принадлежат другим приложениям. Поскольку эти файлы не являются критически важными для текущей установки, можно пропустить перезагрузку, продолжить установку и перезагрузить компьютер позже.

**• Перезагрузить сейчас** Если этот параметр отображается без параметра **Пропустить перезагрузку**, то программа установки обнаружила файлы, которые необходимо заменить и которые нужны какойлибо из запущенных программ. Если параметр **Перезагрузить сейчас** отображается без параметра **Пропустить перезагрузку**, то перезагрузите компьютер. Программа установки автоматически продолжит работу после перезагрузки.

z **Выход** Чтобы выйти из программы установки, выберите **Выход**.

#### **Планирование автоматического обновления**

**26.** Если необходимо, выберите этот параметр, чтобы запланировать автоматическую установку обновлений ПО.

- Расписание установки обновлений позволяет автоматически устанавливать на компьютере необходимые обновления ПО — однократно или еженедельно. Если этот параметр не выбран, то можно запланировать эти обновления позже из CommCell Console.
- Чтобы избежать возникновения конфликтов, не планируйте автоматическую установку обновлений ПО на время, когда выполняется автоматическая загрузка обновлений ПО по протоколу FTP.

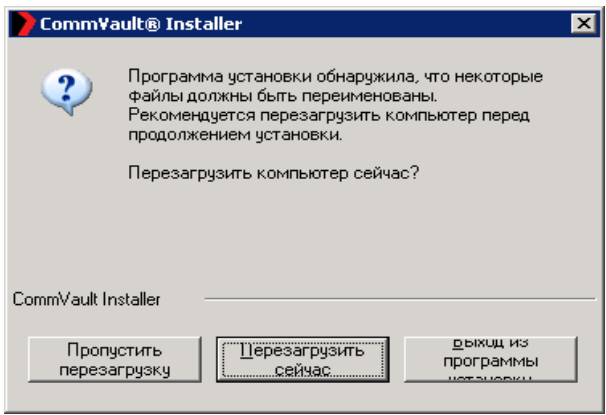

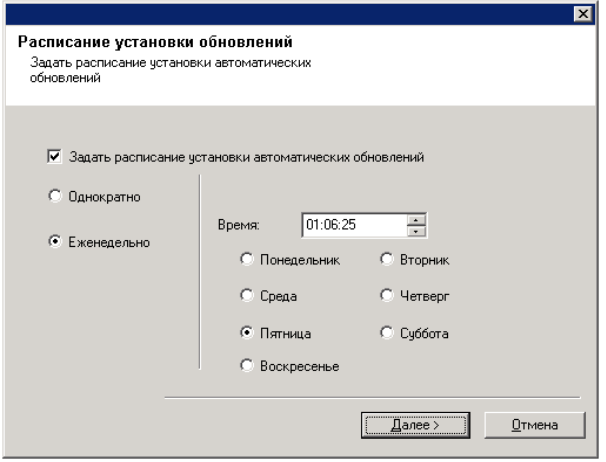

- Перед перезапуском служб может быть предложено перезагрузить компьютер.
- Если компонент уже установлен, то этот экран не будет показан, а программа установки будет пользоваться ранее указанным параметром.

Чтобы продолжить, нажмите кнопку **Далее**.

#### **Установка на остальных узлах кластера**

- **27.** При установке или обновлении ПО на одном физическом узле в кластеризованной среде этот параметр должен использоваться для установки или обновления ПО на оставшихся физических узлах кластера.
	- Чтобы установить или обновить ПО на оставшихся узлах кластера, нажмите кнопку **Да**.
	- Чтобы выполнить установку/обновление только для данного узла, нажмите кнопку **Нет**.

Пошаговые инструкции см. в разделе Установка/обновление на остальных узлах кластера.

#### **Завершение установки**

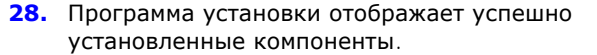

#### **Примечания**

- **•** Выведенное на экран сообщение Завершение **установки** отражает все установленные компоненты. Вид этого сообщения может отличаться от представленного примера.
- Если во время установки агента была открыта программа CommCell Console, то, чтобы отобразить в ней новые агенты, ее необходимо обновить (клавиша F5).
- **Если отображается кнопка Перезагрузить сейчас**, обязательно перезагрузите компьютер перед выполнением любых других операций с этого компьютера.

Нажмите кнопку **Готово**, чтобы закрыть программу установки.

Установка завершена.

#### **По окончании установки**

#### **Общие**

- Установите обновления и пакеты обновления, которые могли быть выпущены после выхода программного обеспечения. При установке пакета обновления убедитесь, что он имеет ту же версию, что пакет, установленный на CommServe Server. Для быстрой и удобной установки обновлений в компоненте CommCell можно также включить Автоматические обновления.
- После установки ПО CommServe® или агента MediaAgent оно будет выводиться в качестве клиентского компьютера в обозревателе CommCell на хосте. Значок предупреждения в CommCell Console перед клиентским компьютером CommServe или MediaAgent показывает, что для использования компьютера в качестве клиента на него необходимо установить агентское ПО.

#### **Вопросы, относящиеся к MediaAgent**

• Перед использованием агента MediaAgent для операций защиты данных необходимо настроить

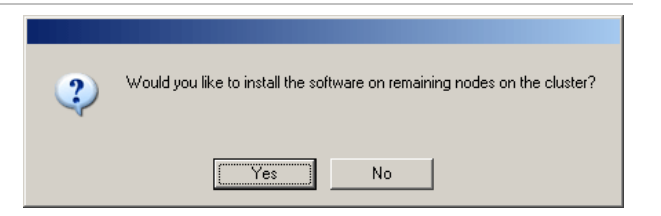

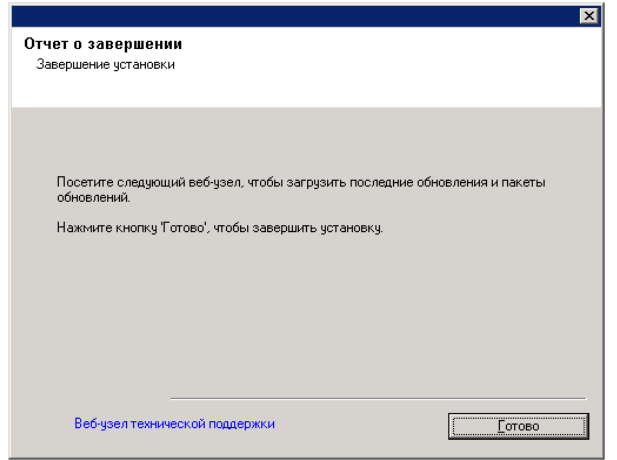

библиотеки и накопители (дополнительные сведения см. в разделе Настройка библиотеки и накопителей).

ПО агента MediaAgent поддерживает различные типы и различные конфигурации библиотек. Дополнительные сведения см. в следующих разделах.

- { Библиотеки без сканера штрихкодов
- { Кластеры Centera
- { Библиотеки с прямым подключением
- { Общие библиотеки с прямым подключением
- { HDS Data Retention Utility (DRU)
- { IP-библиотеки (например, библиотеки, подключенные к серверу ACSLS)
- { Библиотеки на магнитных носителях
- { Библиотеки NAS NDMP
- { Библиотеки на оптических носителях
- { Библиотеки с подключением к сети SAN
- { Изолированные накопители
- { Виртуальные ленточные библиотеки

# **Установка агента** *i***DataAgent для файловой системы Microsoft Windows**

Щелкните ссылку ниже, чтобы перейти к нужному разделу по установке ПО.

- Требования к установке
- Контрольный список установки
- Перед началом работы
- Процедура установки
	- { Приступая к работе
	- { Выбор компонентов для установки
	- { Настройка брандмауэра
	- { Настройка других параметров установки
	- { Выбор группы клиентов
	- { Выбор глобальных фильтров
	- { Выбор политики хранения
	- { Установка пакета обновления
	- { Проверка сводки параметров установки
	- { Планирование автоматического обновления
	- { Установка на остальных узлах кластера
	- { Завершение установки
- По окончании установки

### **Требования к установке**

Агент *i*DataAgent для файловой системы Windows устанавливается на компьютере, с которого он обеспечивает защиту данных (в данной процедуре установки этот компьютер называется *клиентским* компьютером).

Убедитесь, что компьютер, на который будет устанавливаться ПО, отвечает минимальным требованиям, перечисленным в разделе Системные требования — *i*DataAgent для файловой системы Microsoft Windows.

Если решено использовать службу QSnap™ для резервного копирования заблокированных файлов с помощью агента *i*DataAgent для файловой системы Windows, просмотрите в разделе Установка QSnap — Windows описание процедур совместной установки продуктов, которые могут использоваться вместо приведенных ниже.

В следующей процедуре описаны действия по установке агента *i*DataAgent для файловой системы Windows. Если выбрана одновременная установка дополнительных компонентов, см. описания соответствующих процедур установки, содержащие требования для установки конкретных компонентов и выполняемые действия. Следует учитывать, что при установке нескольких компонентов последовательность шагов установки может изменяться.

Перед началом установки ПО ознакомьтесь со следующими требованиями к установке.

#### **Общие**

- Агенты должны устанавливаться только после установки CommServe и по крайней мере одного агента MediaAgent. Кроме того, необходимо учитывать, что ПО CommServe® и агент MediaAgent должны быть уже установлены и выполняться (не обязательно на одном том же компьютере), так как только после этого можно будет установить агент.
- **Кроме этого, необходимо установить агент** *i***DataAgent для файловой системы на том компьютере, где** планируется установка агента *i*DataAgent для приложений или сервер 1-Touch.
- Это ПО должно устанавливаться в компонент CommCell с текущими версиями сервера CommServe и ПО MediaAgent.
- Закройте все приложения и отключите все программы, которые запускаются автоматически, включая антивирусное ПО, экранные заставки и служебные программы операционной системы. Некоторые программы (в том числе многие антивирусные) могут запускаться как службы. Перед началом установки остановите и отключите их. После окончания установки их можно снова включить.
- Убедитесь, что имеется доступная лицензия на ПО CommServe для агента.
- Убедитесь, что имеется установочный диск ПО, который соответствует операционной системе целевого

компьютера.

Перед началом установки ПО убедитесь, что имеется последняя версия установочного диска ПО. Если версия диска неизвестна, обратитесь к поставщику ПО.

#### **Брандмауэр**

- $\bullet~$  Если сервер CommServe $^\circledR$ , агент MediaAgent и клиенты работают через двусторонние брандмауэры:
	- { Убедитесь, что в брандмауэре разрешены соединения через порт 8400.
	- { Кроме того, в брандмауэре необходимо открыть для соединений диапазон двунаправленных портов (непрерывный или дискретный).

Сведения о настройке диапазона портов см. в разделе Требования к портам для двухстороннего брандмауэра.

- Если сервер CommServe, агент MediaAgent и клиенты работают через односторонний брандмауэр:
	- { Выясните диапазон исходящих портов (непрерывный или дискретный) для использования в программном обеспечении.

Сведения о настройке диапазона портов см. в разделе Требования к портам для одностороннего брандмауэра.

• Если агент MediaAgent и/или клиент взаимодействует с сервером CommServe через односторонний брандмауэр, необходимо добавить имя хоста (или IP-адрес) агента MediaAgent и/или клиента на компьютере CommServe в брандмауэр перед установкой необходимого ПО на компьютере агента MediaAgent и/или клиента.

#### **Работа с несколькими экземплярами**

• Поддержка работы с несколькими экземплярами позволяет многократно устанавливать на компьютере одинаковое агентское ПО и ПО MediaAgent, однако работа с несколькими экземплярами поддерживается не для всех компонентов. Это ограничение может применяться как к устанавливаемому компоненту, так и к компоненту, уже установленному на компьютере. Перед установкой нескольких экземпляров программного компонента на одном компьютере тщательно изучите сведения, приведенные в разделе Работа с несколькими экземплярами, и выполните инструкции из раздела Использование нескольких экземпляров, чтобы в процессе установки появились дополнительные экраны.

### **Контрольный список установки**

Перед установкой ПО соберите следующие сведения. Запишите данные на свободном месте и сохраните их в подшивке для аварийного восстановления.

**1.** Расположение папки установки:

Дополнительные сведения см. в разделе Выбор компонентов для установки.

**2.** Если сервер CommServe и клиентский компьютер соединены через брандмауэр:

Порты брандмауэра:

Имена или IP-адреса хостов и соответствующие номера портов GxCVD для компьютеров на противоположной стороне брандмауэра:\_\_\_\_\_\_\_\_\_\_\_\_\_\_

\_\_\_\_\_\_\_\_\_\_\_\_\_\_\_\_\_\_\_\_\_\_\_\_\_\_\_\_\_\_\_\_\_\_\_\_\_\_\_\_\_\_\_\_\_\_\_\_\_\_\_\_\_\_\_\_\_\_\_\_\_\_\_\_\_\_\_\_\_\_

Интервал проверки активности, в минутах:

Имя хоста для исходящих туннельных соединений:

Интервал инициализации туннеля, в секундах:

Дополнительные сведения см. в разделе Настройка брандмауэра.

**3.** Имя хоста или IP-адрес CommServe:

Дополнительные сведения см. в разделе Настройка других параметров установки.

**4.** Имя хоста (имя NetBIOS) или IP-адрес клиентского компьютера

Дополнительные сведения см. в разделе Настройка других параметров установки.

5. Расположение папки с результатами задания:

Имя и пароль для указанной папки (если необходимо):

Дополнительные сведения см. в разделе Настройка других параметров установки.

 $6.$ Политика хранения, используемая стандартным субклиентом:

Дополнительные сведения см. в разделе Выбор политики хранения.

 $\overline{z}$ . Группа клиентов, в которую будет помещен этот клиент:

Дополнительные сведения см. в разделе Выбор группы клиентов.

Время и частота установки автоматических 8. обновлений:

Дополнительные сведения см. в разделе Планирование автоматического обновления.

### Перед началом работы

• Войдите в систему клиента локальным администратором или членом группы «Администраторы» на клиентском компьютере.

### Процедура установки

#### Приступая к работе

 $\mathbf{1}$ . Вставьте в дисковод установочный диск ПО для платформы Windows.

Через несколько секунд запустится программа установки.

Если программа установки автоматически не запустилась, сделайте следующее.

- Нажмите кнопку Пуск на панели задач Windows и выберите команду Выполнить.
- Перейдите к диску установки, выберите файл Setup.exe, нажмите кнопку Открыть, а затем нажмите кнопку ОК.
- $2.$ Выберите на этом экране язык, используемый в ходе установки. Щелкните стрелку вниз, выберите нужный язык из раскрывающегося списка и нажмите кнопку Далее, чтобы продолжить.
- $3.$ Выберите компонент для установки ПО.

#### Примечания

- Этот экран выводится только в том случае, если на данном компьютере создан и включен раздел реестра bAllow32BitInstallOn64Bit.
- 4. Выберите компонент для установки ПО на этот компьютер.

- Набор режимов, отображаемых на этом экране, зависит от компьютера, на который устанавливается ПО.
- $5.$ Прочтите текст на экране приветствия.
	- Если никакие другие приложения не запущены, нажмите кнопку Далее, чтобы продолжить.
- 6. Ознакомьтесь с предупреждением относительно антивирусного ПО.

Если антивирусное ПО отключено, нажмите кнопку ОК, чтобы продолжить.

 $\overline{z}$ . Ознакомьтесь с лицензионным соглашением, а затем выберите вариант Я принимаю условия лицензионного соглашения.

Чтобы продолжить, нажмите кнопку Далее.

#### Выбор компонентов для установки

8. Выберите компоненты для установки.

#### Примечания

- Изображение на экране может отличаться от представленного примера.
- Установленные компоненты, а также компоненты, которые не могут быть установлены, будут затенены. Наведите указатель мыши на компонент, чтобы вывести дополнительные сведения.
- Поле Используемые специальные разделы реестра будет активным, если на этом компьютере включены разделы реестра GalaxyInstallerFlags. Наведите указатель мыши на это поле, чтобы просмотреть названия и значения установленных разделов. Дополнительные сведения см. в разделе Разделы реестра.

Чтобы продолжить, нажмите кнопку Далее.

Чтобы установить агент iDataAgent для файловой системы Microsoft Windows, разверните папку Клиентские модули и папку iDataAgent, а затем выберите нужный агент iDataAgent для операционной системы.

 $9.$ Укажите расположение для установки ПО.

#### Примечания

- Не устанавливайте ПО на подключенный сетевой накопитель.
- При указании целевого пути не используйте следующие символы:  $/$ : \* ? " < > |

Рекомендуется использовать только цифры и буквы.

- Если на этот компьютер планируется установка других компонентов, то для этого будет автоматически использоваться выбранный каталог установки.
- Если компонент уже установлен, то этот экран может быть пропушен при условии, что программа установки может использовать ранее использованную папку установки.
- Если планируется использовать Резервную копию моментального снимка с агентом iDataAgent для файловой системы Windows, то не следует устанавливать агент на системном диске и в томе, не занятом файлером.

Нажмите кнопку Обзор, чтобы изменить каталоги.

Чтобы продолжить, нажмите кнопку Далее.

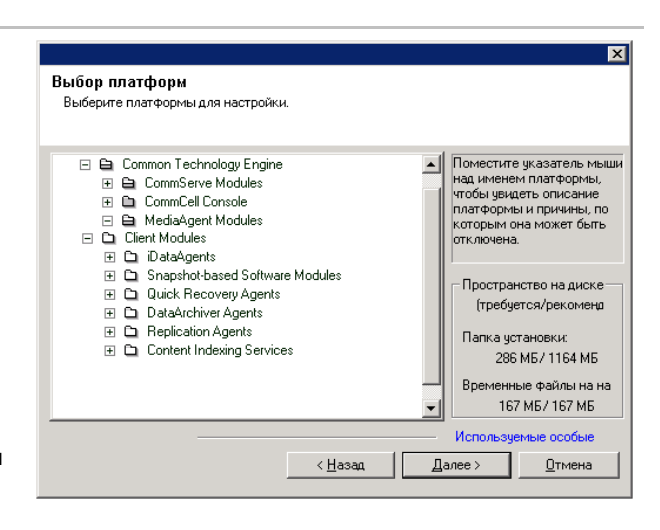

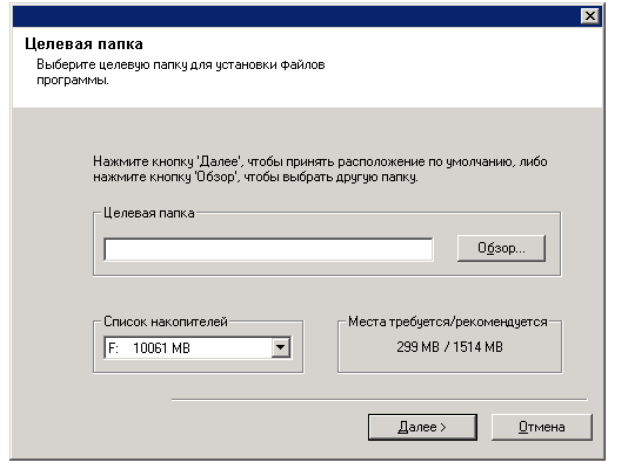

### **Настройка брандмауэра**

- **10.** Выберите из следующих вариантов.
	- Если этот клиент соединен с сервером CommServe или агентом MediaAgent через брандмауэр, то выберите вариант **Да, настроить службы брандмауэра**, а затем нажмите кнопку **Далее**, чтобы продолжить. Перейдите к следующему шагу.
	- Если настройка брандмауэра не требуется, выберите вариант **Нет, не настраивать службы брандмауэра**, а затем нажмите кнопку **Далее**, чтобы продолжить. Перейдите к следующему разделу.

#### **ПРИМЕЧАНИЯ**

- Некоторые операционные системы, такие как Windows 2008 и Windows Vista, могут иметь несколько профилей. Если настройка служб брандмауэра не выбрана (**Нет**), убедитесь, что в профилях не включены параметры брандмауэра.
- Если система обнаружит, что в профилях заданы параметры брандмауэра, необходимо выбрать один из следующих вариантов.
	- { **Отключить брандмауэр для всех профилей**. Этот параметр следует применять с осторожностью, поскольку параметры брандмауэра будут отключены во всех профилях. Для этого необходимо перезагрузить систему. После перезагрузки установка будет продолжена автоматически.
	- { **Нет, брандмауэр не включен**. Выберите этот вариант, если параметры брандмауэра допускают связь с компьютером CommServe. Чтобы настроить службы брандмауэра, нажмите кнопку "Назад".

#### **11.** Выберите вариант **Указать список компьютеров, подключенных через брандмауэр**, а затем укажите список хостов, отделенных брандмауэром от данного компьютера. Убедитесь, что правильно указано, допускает ли брандмауэр двустороннюю связь (но по ограниченному диапазону портов) или одностороннюю связь (когда устанавливать подключения к данному компьютеру может только удаленный хост, или наоборот).

Для всех односторонних брандмауэров, допускающих входящие подключения, и односторонних брандмауэров, допускающих исходящие подключения без дополнительной фильтрации портов, пропустите этот шаг.

Чтобы продолжить, нажмите кнопку **Далее**.

#### **ПРИМЕЧАНИЯ**

- Проверьте следующее.
	- { На сервере CommServe этот список должен содержать все агенты MediaAgent и все клиенты, расположенные на противоположной стороне брандмауэра.
	- { В агентах MediaAgents и на клиентах этот список должен содержать компьютер CommServe и все клиенты и агенты

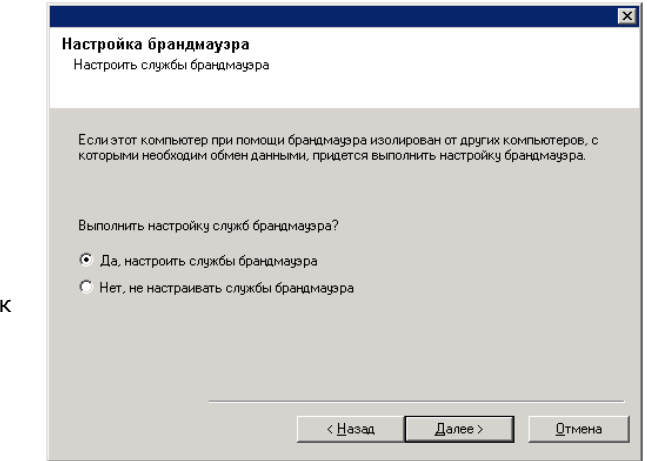

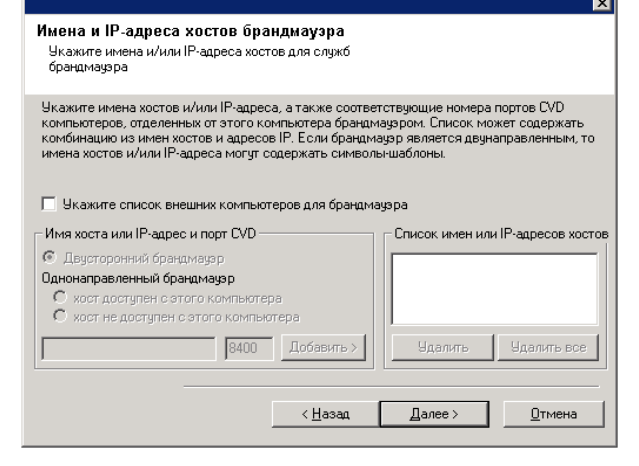

MediaAgents на противоположной стороне брандмауэра, с которыми будет устанавливаться связь.

- Для настройки каждого компьютера на противоположной стороне брандмауэра выберите тип конфигурации брандмауэра в зависимости от параметров брандмауэра в среде. Возможны следующие варианты.
	- { Выберите пункт **Двусторонний брандмауэр**, если некоторые порты можно открыть как двусторонние.
	- { Выберите пункт **Односторонний брандмауэр; хост доступен с этого компьютера** на компьютере, который находится на защищенной стороне брандмауэра.
	- { Выберите пункт **Односторонний брандмауэр; хост доступен с этого компьютера** на компьютере, который находится на общедоступной, незащищенной стороне брандмауэра.
- Для подключения к компьютерам в кластеризованной среде необходимо добавить имена хостов или IP-адреса всех физических узлов в кластере (даже если на них не установлены компоненты CommCell), а также всех виртуальных узлов, на которых установлены компоненты CommCell.
- Введите имя хоста или IP-адрес и номер порта GxCVD, а затем нажмите кнопку **Добавить**, чтобы добавить запись в список имен хостов и IP-адресов.
- **12.** Выберите вариант **Указать ограниченный список открытых портов** и укажите диапазон портов. Введите начальный и конечный номера портов в диапазоне и нажмите кнопку **Добавить**, чтобы поместить диапазон в **Список открытых портов**. Повторите нужное число раз.

Если брандмауэр, которым данный компьютер отделен от остальных, допускает входящие подключения, однако они могут выполняться только по ограниченному набору портов, укажите здесь соответствующий диапазон портов. Во всех других случаях пропустите этот шаг.

Заметьте, что если не указать имена хостов и номера портов, то службы брандмауэра не будут настраиваться.

#### **ПРИМЕЧАНИЯ**

- Обычно в двустороннем брандмауэре необходимо указывать открытые порты для всех компьютеров. В одностороннем брандмауэре необходимо указывать порты для компьютеров открытой стороны, если эти порты открыты ограниченным образом. Заметьте, что для компьютеров, которые полностью закрыты односторонним брандмауэром, не нужно указывать диапазоны портов. Например, переносные ПК, которые настроены в агенте резервного копирования рабочей станции в качестве клиентов.
- В кластеризованной среде убедитесь, что указанные здесь порты брандмауэра открыты

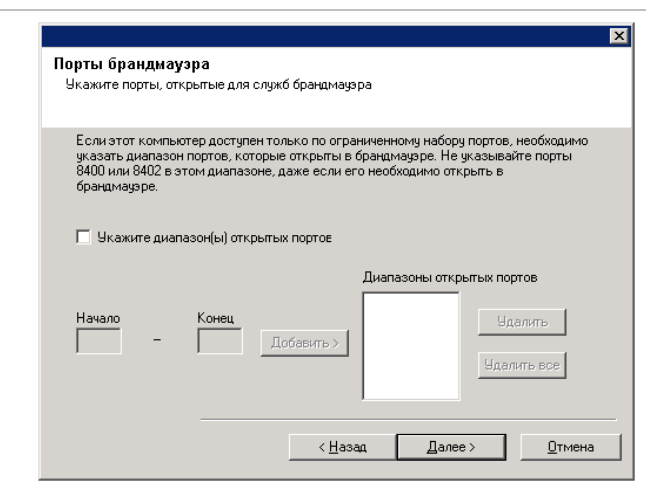

для связи на всех физических и виртуальных узлах.

Чтобы продолжить, нажмите кнопку **Далее**.

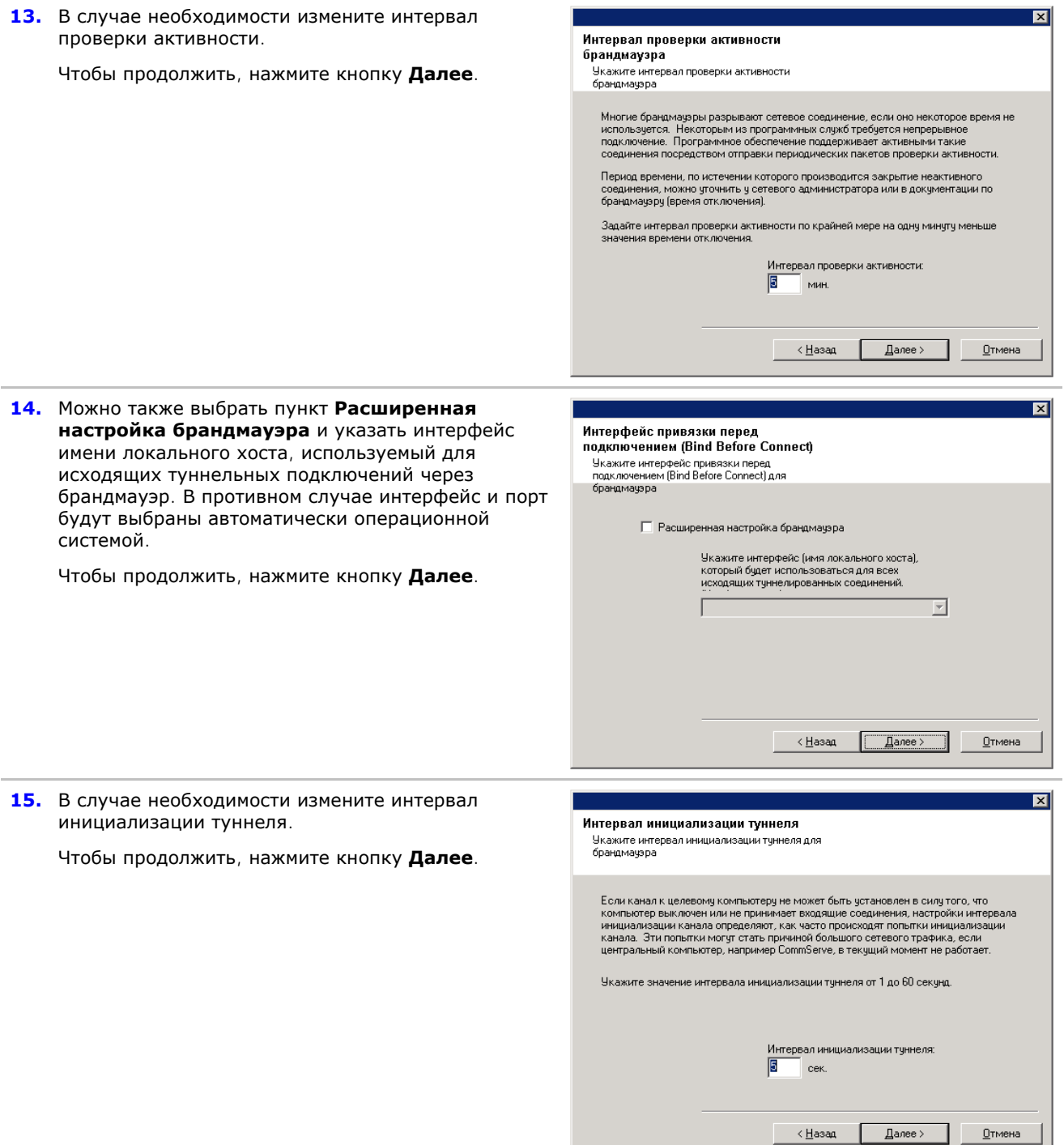

### **Настройка других параметров установки**

**16.** Введите полное доменное имя компьютера CommServe (сетевое имя TCP/IP, например computer.company.com).

### **Примечания**

• Не используйте пробелы в имени клиента и имени хоста CommServe.

• Если компонент уже установлен, то этот экран не будет показан, а программа установки будет пользоваться ранее указанным именем сервера.

Чтобы продолжить, нажмите кнопку Далее.

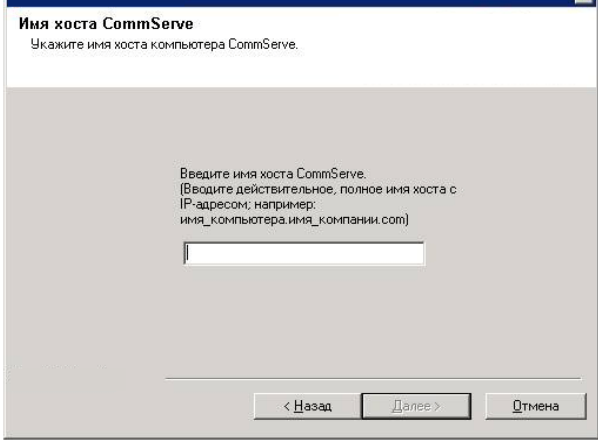

**Account information for Agents** 

Account Information:

User Name:

Password:

Enter either a domain account or CommCell user

**Authentication** 

account:

17. Введите имя пользователя и пароль для учетной записи пользователя внешнего домена или учетной записи пользователя CommCell. Будет выполнена авторизация установки агента на CommCell.

#### **ПРИМЕЧАНИЯ**

• Это окно выводится только в том случае, если в свойствах CommCell выбран параметр Требовать проверку подлинности для установки агента. Чтобы включить эту функцию, пользователи должны входить в группу пользователей с возможностями административного управления. Дополнительные сведения см. в разделе Проверка подлинности для установки агентов.

Чтобы продолжить, нажмите кнопку Далее.

#### 18. Введите следующие данные.

- Локальное имя (NetBIOS) клиентского компьютера.
- Имя IP-хоста TCP/IP для сетевого адаптера, которым клиентский компьютер должен пользоваться для соединения с CommServe.

#### Примечания

- Не используйте пробелы при указании имени клиента.
- Если компьютер обладает только одним сетевым интерфейсом, то выводится имя сетевого интерфейса по умолчанию для клиентского компьютера. Если компьютер имеет несколько сетевых интерфейсов, введите имя предпочтительного интерфейса для соединения c CommServe Server.
- Если компонент уже установлен, то этот экран не будет показан, а программа установки будет пользоваться ранее указанным именем.

Чтобы продолжить, нажмите кнопку Далее.

- 19. Укажите следующие параметры и нажмите кнопку Далее, чтобы продолжить.
	- Введите расположение каталога с результатами клиентских заданий или нажмите кнопку Обзор.

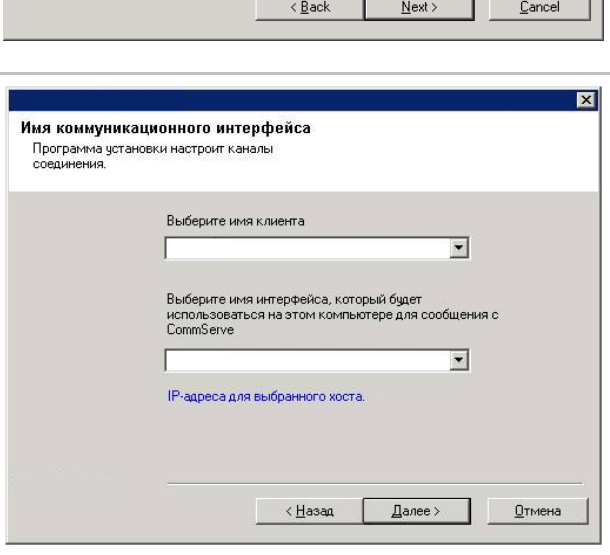

- Агент пользуется каталогом с результатами заданий для сохранения результатов клиентских заданий резервного копирования и восстановления.
- **Для агентов** *i***DataAgent, работающих с Windows** и с базой данных Exchange 2007 со службой непрерывной репликации кластера (CCR), поддерживаются UNC-пути, однако они не могут быть заданы в этом окне. После завершения установки путь к результатам задания можно изменить на UNC-путь. Подробные сведения о UNC-путях см. в разделе Использование путей в формате UNC для каталога с результатами заданий.
- Для восстановления состояний системы (и VSS, и отличных от VSS) требуется, чтобы путь к результатам задания находился на том же накопителе, что и данные, которые необходимо восстановить.
- В случае восстановления резервных копий снимков каталог с результатами задания должен находиться на системном диске.

#### **Выбор группы клиентов**

**20.** Выберите группу клиентов из списка. Чтобы продолжить, нажмите кнопку **Далее**.

#### **Примечания**

• Этот экран показывается только в том случае, если для CommCell Console настроены группы клиентов. Дополнительные сведения см. в разделе Группы клиентских компьютеров.

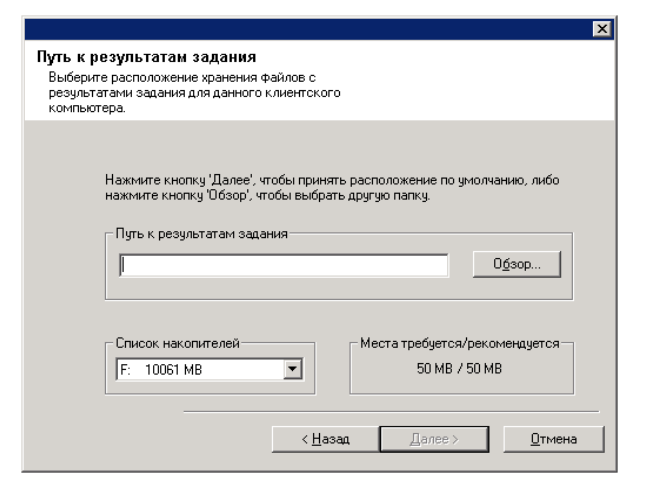

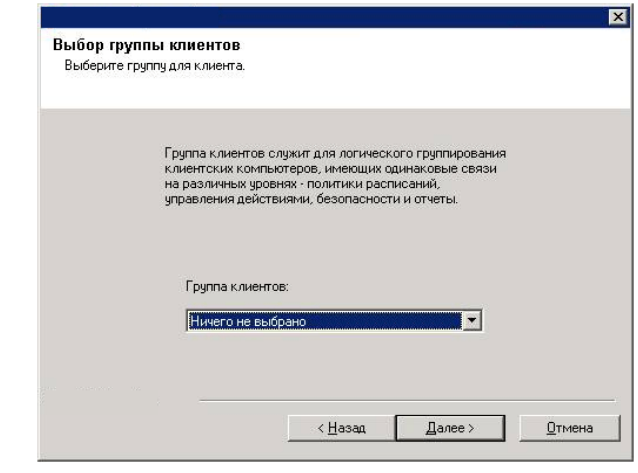

#### **Выбор глобальных фильтров**

**21.** Выберите необходимый параметр глобального фильтра для субклиента по умолчанию и нажмите кнопку **Далее**, чтобы продолжить.

- $\bullet$  Выберите вариант Использовать политику на **уровне ячеек**, чтобы обеспечить наследование набора конфигурации политик глобальных фильтров для CommCell; это означает, что при установке в диалоговом окне **Глобальные Фильтры** параметра **Использование глобальных фильтров на всех субклиентах** (в панели управления CommCell Console) эта политика применяется к субклиентам по умолчанию. Если этот параметр не установлен, то глобальные фильтры не применяются к субклиентам по умолчанию.
- **Выберите вариант Всегда использовать глобальные фильтры**, чтобы применять

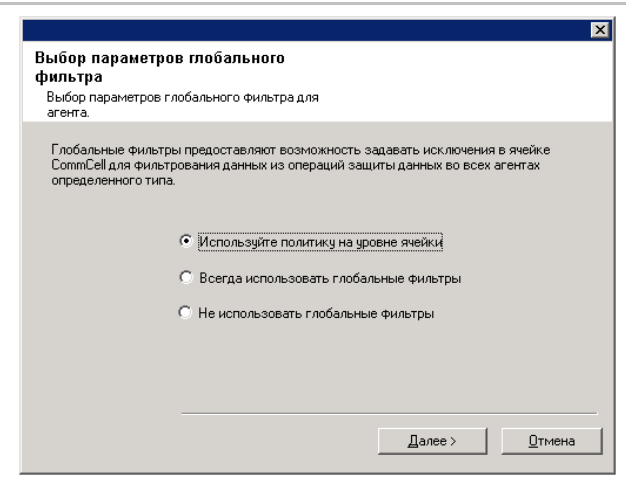

политику глобальных фильтров к субклиенту по умолчанию, вне зависимости от установленной для CommCell политики.

**• Выберите Не использовать глобальные фильтры**, чтобы не применять глобальные фильтры к субклиенту по умолчанию, вне зависимости от установленной для CommCell политики.

Чтобы продолжить, нажмите кнопку **Далее**.

### **Выбор политики хранения**

**22.** Выберите политику хранения, которая будет применяться для резервного копирования или архивирования выделенного компонента (субклиента, экземпляра и т. д.)

#### **Примечания**

- Политика хранения направляет резервные данные в библиотеку носителей. Для каждой библиотеки существует политика хранения по умолчанию.
- Во время установки агента программа установки создает для большинства агентов субклиент по умолчанию.
- При необходимости можно изменить выбранную политику хранения в любое время после установки клиентского ПО.
- Если необходимо, включите глобальные фильтры для субклиента по умолчанию.
- Если для установки выбрано несколько агентов и для каждого из установленных агентов настраивается сопоставление политик хранения, то этот экран может отобразиться несколько раз.

Чтобы продолжить, нажмите кнопку **Далее**.

#### **Установка пакета обновления**

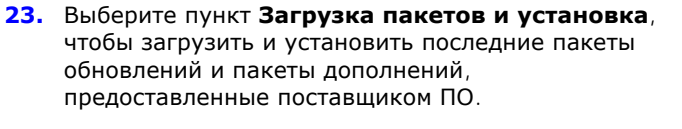

#### **Примечания**

- Для загрузки обновлений необходимо подключение к Интернету.
- Этот шаг выполняется во время установки на первом экземпляре.
- Обновления загружаются в следующий каталог: <папка установки ПО>/Base/Temp/DownloadedPacks. Для первого экземпляра они запускаются без выдачи сообщений и устанавливаются автоматически.

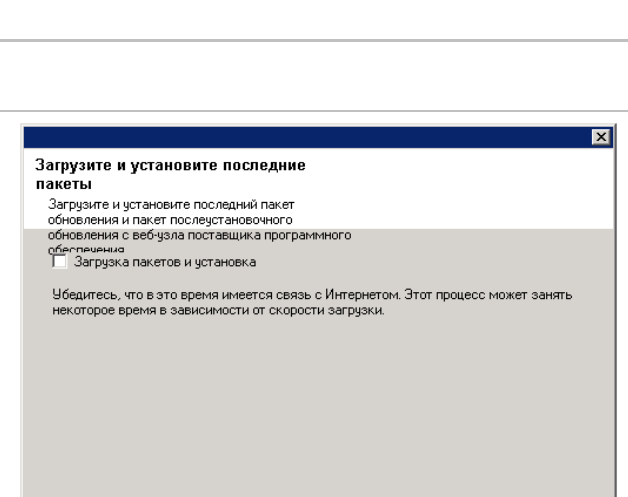

 $\left| \cdot \underline{H}$ asaa  $\boxed{\boxed{\phantom{a}}$  Aanee >  $\boxed{\phantom{a}}$ 

 $\underline{0}$ тмена

Чтобы продолжить, нажмите кнопку **Далее**.

#### **Проверка сводки параметров установки**

**24.** Проверьте сводные данные о выбранных параметрах.

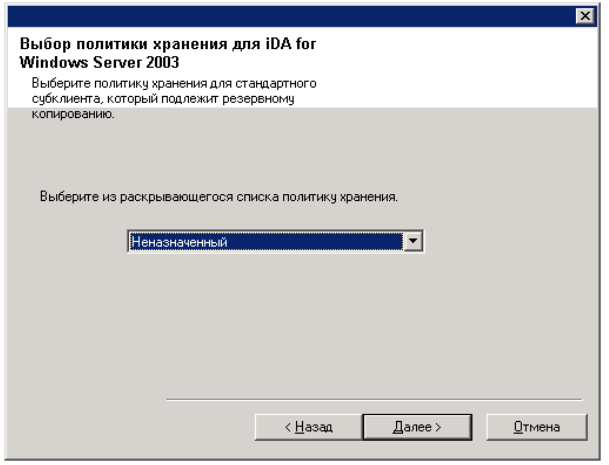

**•** В списке Сводка на экране должны отображаться компоненты, выбранные для установки. Вид этого экрана может отличаться от приведенного примера.

Нажмите кнопку **Далее**, чтобы продолжить, или кнопку **Назад**, чтобы внести в параметры изменения.

После этого программа установки начинает копирование ПО на компьютер. Выполнение этого этапа может занять несколько минут.

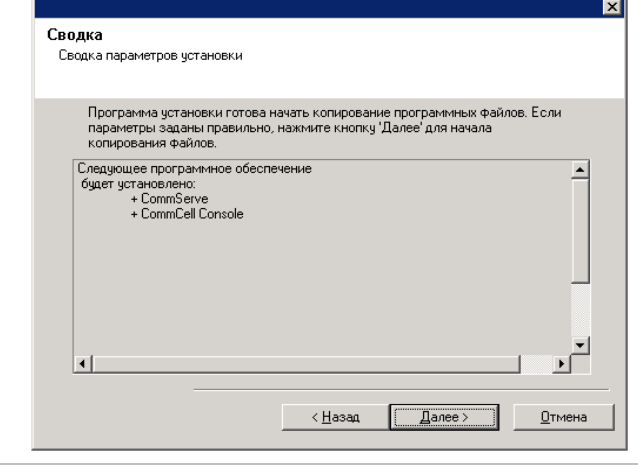

**25.** Может отобразиться сообщение о перезагрузке системы. В этом случае выберите один из следующих вариантов.

**• Пропустить перезагрузку** 

. Этот вариант отображается, если программа установки обнаружила, что нужно заменить принадлежащие другим приложениям файлы. Поскольку эти файлы не являются критически важными для текущей установки, можно пропустить перезагрузку, продолжить установку и перезагрузить компьютер позже.

**• Перезагрузить сейчас** 

Если отображается только этот вариант, без варианта **Пропустить перезагрузку**, то программа установки обнаружила файлы, которые необходимо заменить, но эти файлы принадлежат выполняющимся программам. Если параметр **Перезагрузить сейчас** отображается без параметра **Пропустить перезагрузку**, перезагрузите компьютер. Программа установки автоматически продолжит работу после перезагрузки.

z **Выход** Чтобы выйти из программы установки, нажмите кнопку **Выход**.

#### **Планирование автоматического обновления**

**26.** При необходимости выберите этот параметр, чтобы запланировать автоматическую установку обновлений ПО.

#### **Примечания**

- Расписание установки обновлений позволяет устанавливать на компьютере необходимые обновления ПО, однократно или еженедельно. Если этот параметр не выбран, то проведение этих обновлений можно запланировать позже с помощью CommCell Console.
- Чтобы избежать возникновения конфликтов, не планируйте автоматическую установку обновлений ПО в то же время, когда выполняется автоматическая загрузка обновлений ПО по протоколу FTP.
- Перед перезапуском служб может отобразиться запрос на перезагрузку компьютера.
- Если компонент уже установлен, то этот экран

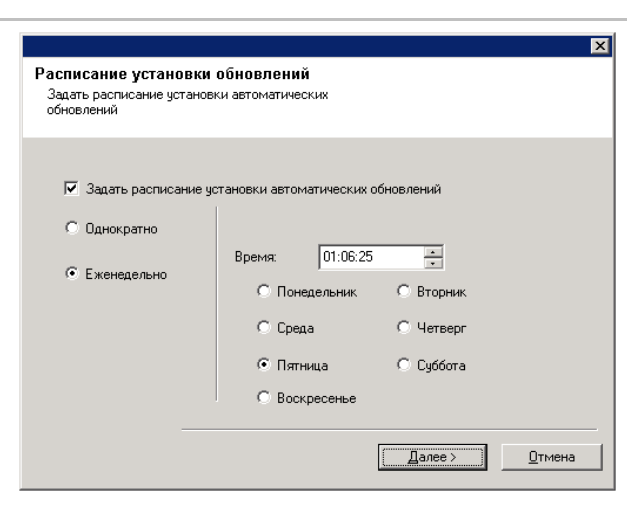

#### CommVault® Installer ञ Программа установки обнаружила, что некоторые ? файлы должны быть переименованы. Рекомендуется перезагрузить компьютер перед продолжением установки. Перезагрузить компьютер сейчас?

CommVault Installer

рыход из Перезагрузить Пропустить программы перезагрузку <u>.сейчас.</u>

не будет отображаться, вместо этого программа установки будет использовать указанные ранее параметры.

Чтобы продолжить, нажмите кнопку **Далее**.

#### **Установка на остальных узлах кластера**

- **27.** При установке или обновлении ПО на физическом узле в кластеризованной среде этот параметр позволяет установить или обновить ПО на остальных физических узлах кластера.
	- Чтобы установить или обновить ПО на остальных узлах кластера, нажмите кнопку **Да**.
	- Чтобы выполнить установку/обновление только для данного узла, нажмите кнопку **Нет**.

Пошаговые инструкции см. в разделе Установка/обновление на остальных узлах кластера.

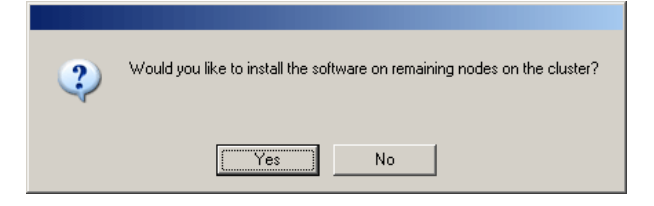

#### **Завершение установки**

**28.** Чтобы продолжить, нажмите кнопку **Далее**.

#### **Примечания**

• Расписания помогают организовать автоматическое регулярное выполнение операций защиты данных агентом без участия пользователя. Дополнительные сведения см. в разделе Планирование.

### Напоминание расписания Напоминание создания расписания заданий

Обратите внимание!

По-прежнему необходимо создавать расписание для каждого агента.<br>iDataAgent, установленного на клиентском компьютере.

Расписания заданий необходимы для того, чтобы iDataAgent мог<br>автоматически выполнять операции резервного копирования и восстановления

Создать расписание выполнения заданий можно при помощи консоли<br>администрирования CommCell.

**29.** Программа установки отображает успешно установленные компоненты.

#### **Примечания**

- **•** Выводимое на экран сообщение Завершение **установки** включает список установленных в действительности компонентов и может отличаться от приведенного ниже примера.
- Если во время установки агента была открыта консоль CommCell Console, то следует обновить содержимое консоли (нажав клавишу F5), чтобы отобразился новый список агентов.
- **Если отображается кнопка Перезагрузить сейчас**, обязательно перезагрузите компьютер перед выполнением любых других операций на компьютере.

Нажмите кнопку **Готово**, чтобы закрыть программу установки.

Установка завершена.

#### **По окончании установки**

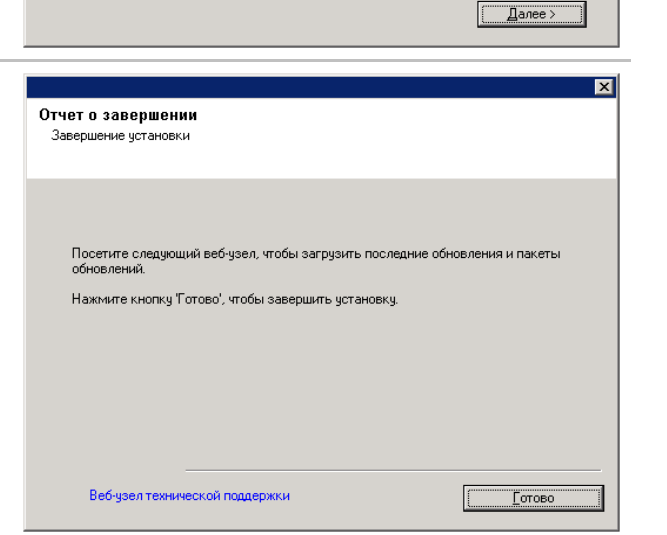

**Общие**

- Установите обновления и пакеты обновления, которые могли быть выпущены после выхода программного обеспечения. При установке пакета обновления убедитесь, что он имеет ту же версию, что пакет, установленный на CommServe Server. Для быстрой и удобной установки обновлений в компоненте CommCell можно также включить Автоматические обновления.
- После установки агента перед выполнением операций защиты данных может потребоваться его настройка. В следующем списке приведены некоторые из чаще всего настраиваемых функций:
	- { Настройка субклиентов. Дополнительные сведения см. в разделе Субклиенты.
	- о Планирование операций защиты данных. Дополнительные сведения см. в разделе Планирование.
	- { Настройка предупреждений. Дополнительные сведения см. в разделе Предупреждения и отслеживание.
	- { Планирование отчетов. Дополнительные сведения см. в разделе Отчеты.

Программное обеспечение также реализует множество других полезных функций. Полный список поддерживаемых возможностей см. в разделе Указатель.

#### **Вопросы, относящиеся к агентам**

• Сведения о резервном копировании сервера Microsoft Virtual Server см. в разделе Вопросы резервного копирования виртуального сервера Microsoft.

#### **Замечания относительно аварийного восстановления**

• Перед использованием агента обязательно ознакомьтесь с соответствующей процедурой полного восстановления системы (или аварийного восстановления). Для выполнения этой процедуры в некоторых агентах требуется заранее (до возникновения аварийной ситуации) запланировать определенные действия или учесть определенные аспекты. Дополнительные сведения об используемом агенте см. в разделе Аварийное восстановление.

# **Использование CommCell® Console**

CommCell Console представляет собой графический пользовательский интерфейс, позволяющий управлять группой CommCell. CommCell Console предназначена для запуска различных задач, в том числе следующих.

- Установка и изменение конфигурации объектов CommCell (политик хранения и т. п.)
- Запуск и планирование резервного копирования, восстановления и административных заданий.
- Отслеживание выполняющихся заданий.
- Оценка успешности выполненных заданий.
- Отслеживание системных событий.

# **Запуск CommCell® Console**

1. Запустите CommCell Console из меню **Пуск | Все программы** или щелкните значок CommCell Console на рабочем столе.

Откроется окно с данными для входа CommCell.

2. Введите имя пользователя и пароль, а затем нажмите кнопку **ОК**.

Эти имя пользователя и пароль вводились в диалоговом окне **Учетная запись CommCell** во время установки.

3. Если используется ознакомительная лицензия, может быть выведено предупреждение об этом. Чтобы продолжить, нажмите кнопку **ОК**.

Через непродолжительное время откроется программа CommCell Console, готовая к использованию.

## **Компоненты CommCell® Console**

CommCell Console содержит три основных компонента: обозреватель CommCell, контролер заданий и просмотр событий.

### **Обозреватель CommCell®**

Обозреватель CommCell представляет все объекты в группе CommCell в виде древовидной структуры. Они подразделяются на следующие категории: клиентские компьютеры, пользователи CommCell, группы пользователей CommCell, ресурсы хранения и политики хранения. Окно обозревателя разделено на две области: в левой части отображается древовидное представление CommCell, а в правой — подробные сведения об объекте CommCell, выделенном слева.

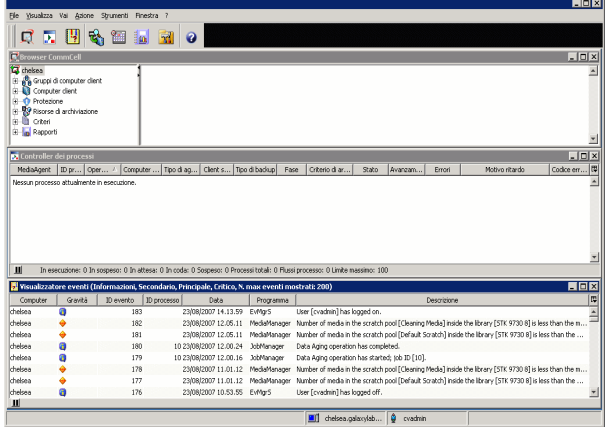

#### **Контролер заданий**

Контролер заданий выводит сведения о выполняющихся операциях (резервное копирование, восстановление и т. д.) Это средство позволяет просматривать события, подробные сведения, а также удалять, приостанавливать и возобновлять задания. Дополнительные сведения о контролере заданий см. в **Электронной документации**.

#### **Просмотр событий**

В окне «Просмотр событий» отображаются события, созданные заданиями. Каждое событие содержит сведения о процессе и сопоставленный с ним уровень серьезности. События могут быть отфильтрованы по различным критериям. Дополнительные сведения о просмотре событий см. в **Электронной документации**.

### **Поддержка языков**

CommCell® Console поддерживает работу на различных языках. Сведения о поддерживаемых языках см. в разделе Поддержка — языки.

По умолчанию CommCell Console будет отображаться на языке, на котором в данный момент работает операционная система. Например, если CommCell Console работает на компьютере Windows, то CommCell Console будет пользоваться языком, который задан в диалоговом окне **Язык и региональные стандарты** (при условии, что этот язык поддерживается ПО). Если же ПО не поддерживает язык, на котором работает операционная система, то CommCell Console будет работать на английском языке.

Чтобы запустить CommCell Console на поддерживаемом языке, отличном от языка операционной системы (например, если нужно запустить CommCell на итальянском языке, когда операционная система работает на английском языке), то можно настроить консоль CommCell для запуска на поддерживаемом языке, изменив параметры команд Java для консоли CommCell. Учтите, что на компьютере должны быть доступны шрифты и символы, соответствующие поддерживаемому языку. Пошаговые инструкции см. в разделе Запуск CommCell Console в виде изолированного приложения на заданном языке.

# **Резервное копирование данных**

После установки компонентов CommCell® необходимо выполнить некоторые простые операции, чтобы обеспечить готовность системы к использованию. В этой главе показано, как выполнить основные операции — запуск резервного копирования, просмотр и восстановление данных и просмотр журнала резервного копирования для агента *i*DataAgent. Дополнительные сведения см. в **Электронной документации**.

### **Запуск резервного копирования**

Чтобы запустить резервное копирование, выполните следующие действия.

- 1. В обозревателе CommCell® разверните узел **Клиентские компьютеры**, дважды щелкнув элемент **Клиентские компьютеры** | **<***Имя компьютера***>** |**Файловая система iDA | defaultBackupSet**. В правой части окна будет отображен стандартный субклиент и другие клиенты (если они доступны).
- 2. Щелкните правой кнопкой мыши субклиент **по умолчанию** и выберите команду **Резервное копирование**. Откроется диалоговое окно **Параметры резервного копирования**.

3. В области **Выберите тип резервной копии** выберите вариант **Полное**.

- 4. В области **Инициализация задания** выберите вариант **Немедленный запуск**.
- 5. Нажмите кнопку **ОК**.

За ходом резервного копирования можно следить в окне **Контролер заданий**.

### **Просмотр журнала резервного копирования**

Чтобы просмотреть журнал резервного копирования, выполните следующие действия.

- 1. В обозревателе CommCell® щелкните субклиент **по умолчанию** правой кнопкой мыши, а затем выберите пункт **Журнал резервного копирования**. Откроется диалоговое окно **Фильтр журнала резервного копирования**.
- 2. Нажмите кнопку **ОК**.

В окне **Журнал заданий резервного копирования** выводится только что выполненное задание (После начала регулярного создания резервных копий будет отображаться список всех заданий резервного копирования для субклиента.)

Щелкнув правой кнопкой мыши строку в окне **Журнал заданий резервного копирования**, можно просмотреть следующие данные:

- { файлы, для которых не удалось создать резервную копию (если такие есть);
- { подробные сведения о задании резервного копирования;
- { носитель для задания резервного копирования;
- { события для задания резервного копирования;
- { список файлов, для которых создана резервная копия;
- { файлы журналов.

### **Просмотр и восстановление данных**

Для просмотра и восстановления данных выполните следующие действия.

- 1. В обозревателе CommCell® щелкните правой кнопкой мыши резервный набор, содержащий данные для просмотра, и выберите команду **Обзор данных резервной копии**.
- 2. В диалоговом окне **Обзор данных резервной копии** выберите вариант **Просмотр последних данных**. Чтобы продолжить, нажмите кнопку **ОК**.
- 3. В окне **Обзор данных резервной копии** выберите файлы и каталоги, которые нужно восстановить, а затем выберите команду **Восстановление всего выбранного**.
- 4. В диалоговом окне **Параметры восстановления** выберите параметры восстановления для использования.

Рекомендуется производить восстановление данных в другую папку, изменив целевую папку восстановления.

Нажмите кнопку **ОК**, чтобы запустить задание восстановления.

5. За ходом выполнения задания резервного копирования можно следить в окне **Контролер заданий** или **Просмотр событий**.

# **Дальнейшие действия**

После установки ПО Express, выполнения резервного копирования и проверки данных можно приступать к использованию CommCell Console для администрирования системы CommCell. Можно выполнять следующие действия:

- планирование резервного копирования;
- планирование отчетов:
- настройка предупреждений;
- добавление агентов;
- и многое другое.

#### **Планирование резервного копирования**

После установки клиентов можно приступать к планированию резервного копирования. Планирование резервного копирования помогает организовать автоматическое создание регулярных резервных копий данных в группе CommCell®. Можно планировать резервное копирование на различных уровнях дерева обозревателя. Для этого щелкните правой кнопкой мыши объект для резервного копирования и выберите нужные пункты в контекстном меню. Дополнительные сведения о планировании резервного копирования см. в **Электронной документации**.

Чтобы запланировать резервное копирование, выполните следующие действия:

- 1. В обозревателе CommCell щелкните правой кнопкой мыши субклиент, для которого нужно создать резервную копию, и выберите из контекстного меню команду **Резервное копирование**.
- 2. В окне **Параметры резервного копирования для субклиента** выберите параметры **Полное резервное копирование** и **Расписание**.
- 3. Введите расписание для выполнения резервного копирования в диалоговом окне **Подробности расписания**.
- 4. Нажмите кнопку **ОК**, чтобы запланировать задание резервного копирования.

### **Планирование отчетов**

После успешного выполнения резервного копирования и планирования резервного копирования можно запланировать отчеты для задач повседневного администрирования (например, сводный отчет по заданиям, отчет журнала аудита). Программное обеспечение поддерживает ряд готовых отчетов, которые полезны для получения представления об общем состоянии системы. Дополнительные сведения о планировании отчетов см. в **Электронной документации**.

- Во время планирования отчетов необходимо выполнить следующие действия.
	- $\circ$  Настроить почтовый сервер и адрес отправителя на вкладке «Общие» в окне свойств CommCell®.
	- { Выбрать пользователей, которые будут получать отчеты.
	- { Указать интервал времени для выполнения отчетов (например, ежедневно, еженедельно, ежемесячно и т. п.)

Чтобы запланировать отчет, выполните следующие действия.

- 1. В обозревателе CommCell щелкните значок **Отчеты** или выберите пункт **Отчеты** из меню **Инструменты**.
- 2. Выберите нужный отчет в окне **Выбор отчета**.
- 3. Выберите нужные параметры на вкладках **Общие**, **Диапазон времени** и **Вывод результатов** окна **Выбор отчета**.
- 4. После выбора параметров нажмите кнопку **Расписание**. Откроется диалоговое окно **Выбор пользователей и имени**.
- 5. Включите пользователей, которые будут получать отчеты, в поле **Известить пользователей**.
- 6. Нажмите кнопку **ОК**. Откроется диалоговое окно **Подробности расписания**. Выберите нужные параметры в диалоговом окне **Подробности расписания**. Нажмите кнопку **ОК**.

## **Настройка предупреждений**

Предупреждением называется сообщение, которое диспетчер CommServe® отправляет получателю, чтобы сообщить о том, что произошло некоторое событие или пользователь выполнил некоторое действие

(например, задание резервного копирования выполнено успешно или завершилось ошибкой, достигнут нижний порог носителя в библиотеке или исчерпано свободное место в библиотеке на магнитных носителях). Это сообщение может быть отправлено на любой адрес электронной почты или на пейджер.

Во время настройки предупреждений необходимо выполнить следующие действия.

- z Настроить почтовый сервер и адрес отправителя в диалоговом окне **Настройка электронной почты и служб IIS**.
- **•** Настроить предупреждение в диалоговом окне Мастер добавления предупреждения.

Чтобы настроить предупреждение, выполните следующие действия.

- 1. В меню **Инструменты** CommCell Console выберите пункт **Панель управления**, а затем дважды щелкните пункт **Предупреждения**.
- 2. В окне **Предупреждения** нажмите кнопку **Добавить**.
- 3. Выполните действия по настройке в диалоговом окне **Мастер добавления предупреждения**.
- 4. После завершения настройки и подтверждения параметров в окне **Сводка** нажмите кнопку **Готово**.
- 5. Предупреждение появится в окне **Предупреждения**. Нажмите кнопку **ОК**.

Настройка завершена.

### **Другие операции**

Программное обеспечение обладает множеством других полезных возможностей. Сведения об этих возможностях см. в **Электронной документации**.

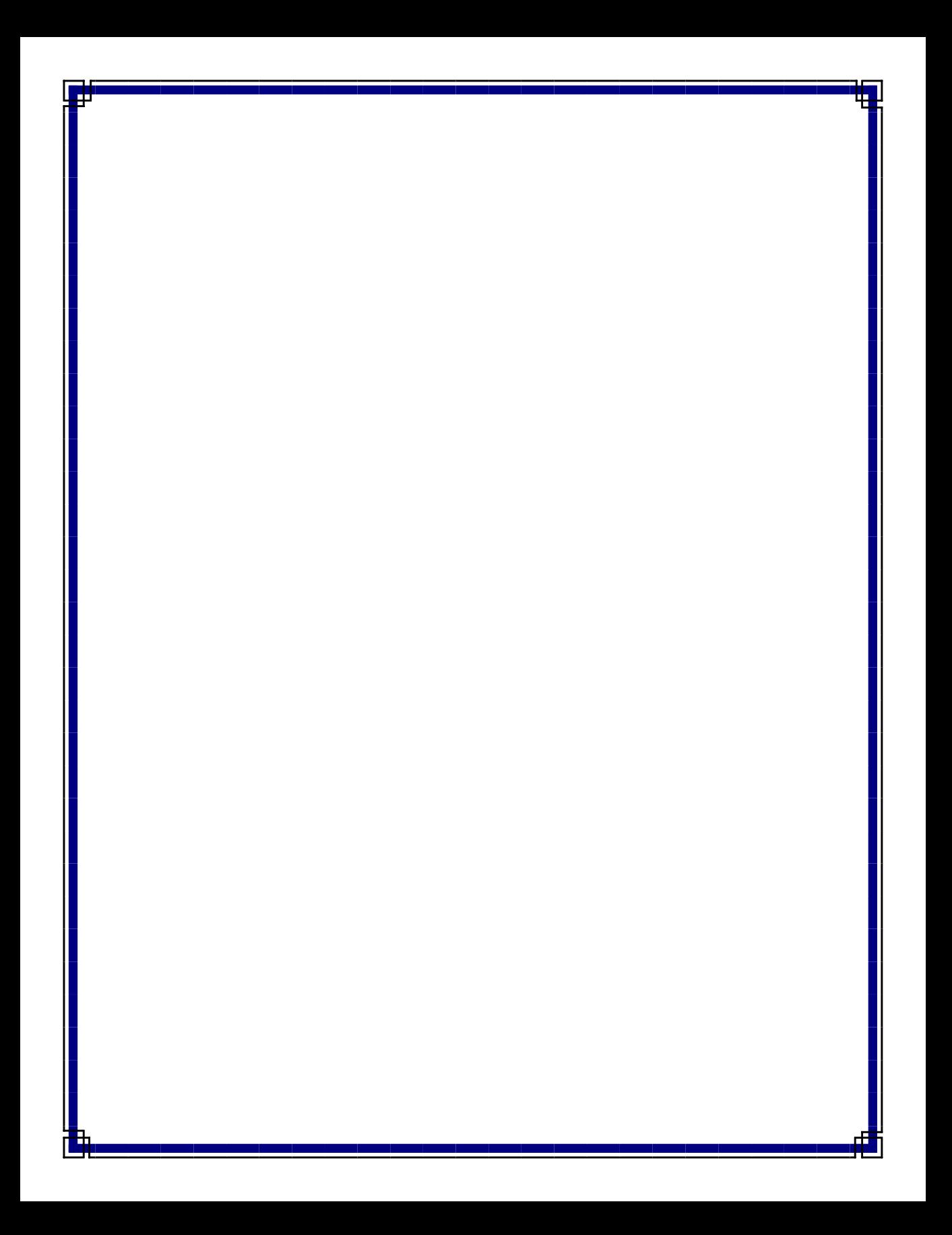